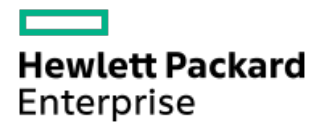

Intelligent Provisioning 3.89 User Guide for HPE ProLiant Gen10, ProLiant Gen10 Plus Servers, and HPE Synergy

Part Number: 30-68E7D0AB-002 Published: March 2024 Edition: 1

# Intelligent Provisioning 3.89 User Guide for HPE ProLiant Gen10, ProLiant Gen10 Plus Servers, and HPE Synergy

## **Abstract**

This document details how to access and use the Intelligent Provisioning and HPE Rapid Setup Software, including tasks such as installing an OS, updating firmware, software, and drivers, and performing some diagnostic tests. Intelligent Provisioning is included in the optimized server support software from the Service Pack for ProLiant (SPP). This document is intended for administrators experienced in using ProLiant Gen10 Plus servers and HPE Synergy compute modules.

Part Number: 30-68E7D0AB-002 Published: March 2024 Edition: 1

© Copyright 2017–2024 Hewlett Packard Enterprise Development LP

## **Notices**

The information contained herein is subject to change without notice. The only warranties for Hewlett Packard Enterprise products and services are set forth in the express warranty statements accompanying such products and services. Nothing herein should be construed as constituting an additional warranty. Hewlett Packard Enterprise shall not be liable for technical or editorial errors or omissions contained herein.

Confidential computer software. Valid license from Hewlett Packard Enterprise required for possession, use, or copying. Consistent with FAR 12.211 and 12.212, Commercial Computer Software, Computer Software Documentation, and Technical Data for Commercial Items are licensed to the U.S. Government under vendor's standard commercial license.

Links to third-party websites take you outside the Hewlett Packard Enterprise website. Hewlett Packard Enterprise has no control over and is not responsible for information outside the Hewlett Packard Enterprise website.

## Acknowledgments

Ampere®, Altra®, and the A®, and Ampere® logos are registered trademarks or trademarks of Ampere Computing.

Linux® is the registered trademark of Linus Torvalds in the U.S. and other countries.

Red Hat is a registered trademark of Red Hat, Inc. in the United States and other countries.

- [Introduction](#page-6-0)
	- o Intelligent [Provisioning](#page-6-1)
		- [F10/Remote](#page-6-2) console features
		- Always On Intelligent [Provisioning](#page-7-0) (AoIP)
		- **Intelligent [Provisioning](#page-7-1) operation**
		- Navigating Intelligent [Provisioning](#page-8-0)
- Accessing Intelligent [Provisioning](#page-8-1)
	- Accessing Intelligent [Provisioning](#page-9-0) from the iLO web interface
	- Accessing Intelligent [Provisioning](#page-9-1) using an iLO remote console session
- F10 mode [options](#page-9-2)
	- o [Selecting](#page-10-0) an F10 mode
	- o Initial [configuration](#page-10-1) in Intelligent Provisioning
		- **Using the First Time Setup [wizard](#page-10-2)** 
			- [Entering](#page-11-0) First Time Wizard settings
		- **Re-enabling Intelligent [Provisioning](#page-11-1)**
		- **Reinstalling Intelligent [Provisioning](#page-12-0)** 
			- [Reinstalling](#page-12-1) using an ISO image
			- [Reinstalling](#page-13-0) using an RPM package (Linux)
- [Configuring](#page-13-1) the hardware and installing an operating system
	- Configuring the hardware and installing an OS with Intelligent [Provisioning](#page-13-2)
		- Server support and special [characters](#page-14-0)
		- Source media types and [installation](#page-14-1) methods supported for each OS
		- **Select install [source](#page-14-2)**
		- Configure [Installation](#page-15-0) Settings
			- [Configure](#page-16-0) OS setting
			- Converting the MR controller drives to the [Unconfigured](#page-17-0) Good state
			- [Configuring](#page-17-1) the controller
			- Select an OS drive and set [partitions](#page-18-0)
			- [Configure](#page-20-0) Firmware Update
		- [Reviewing](#page-21-0) your settings
		- **E** Checking installation [parameters](#page-21-1)
	- About RAID [arrays](#page-21-2)
		- [RAID](#page-22-0) 0
		- RAID 1 and RAID 1+0 [\(RAID](#page-22-1) 10)
		- **[RAID](#page-24-0) 5**
		- **[RAID](#page-24-1) 50**
		- [RAID](#page-25-0) 6
		- [RAID](#page-26-0) 60
		- **[Dedicated](#page-26-1) spare**
- **Failure spare [activation](#page-27-0)**
- **•** Performing [maintenance](#page-27-1)
	- [Updating](#page-27-2) firmware
		- **Determining the installed Intelligent [Provisioning](#page-29-0) version**
	- o Setting Intelligent [Provisioning](#page-29-1) Preferences
	- [Downloading](#page-30-0) Active Health System data
		- [Downloading](#page-30-1) an Active Health System log
		- **[Uploading](#page-31-0) an AHS log to AHSV**
	- Using [deployment](#page-31-1) settings
		- **EXECTE 2018 Creating a [Deployment](#page-32-0) Settings package**
		- **Using [Deployment](#page-32-1) Settings package to configure a single server**
		- **[Deployment](#page-33-0) Settings actions**
	- Using the BIOS [Configuration](#page-34-0) (RBSU) utility
	- About iLO [Configuration](#page-35-0)
		- **[Administering](#page-35-1)**
		- [Resetting](#page-37-0) the options
	- [Configuring](#page-37-1) intelligent storage
		- Creating a new array or logical drive using [advanced](#page-37-2) mode
		- [Configuring](#page-38-0) an array or logical drive
	- About Hardware [Validation](#page-39-0) Tool
		- **Using the hardware [validation](#page-39-1) tool**
	- About erasing data in Intelligent [Provisioning](#page-39-2)
		- [One-button](#page-40-0) secure erase
			- [One-button](#page-41-0) secure erase access methods
			- [Prerequisites](#page-41-1) for initiating the One-button secure erase process
			- Initiating the [One-button](#page-42-0) secure erase process
			- Returning a system to operational state after [One-button](#page-43-0) secure erase
			- Viewing the [One-button](#page-43-1) secure erase report
				- o [One-button](#page-44-0) secure erase report details
			- Saving the [One-button](#page-44-1) secure erase report to a CSV file
			- Deleting the [One-button](#page-45-0) secure erase report
			- Impacts to the system after [One-button](#page-45-1) secure erase completes
				- Hardware [components](#page-46-0) that are reverted to the factory state
				- Hardware [components](#page-47-0) that are not reverted to the factory state
			- [One-button](#page-47-1) secure erase FAQ
		- **Using [System](#page-50-0) Erase and Reset** 
			- System Erase and Reset [options](#page-50-1)
	- Creating a RAID configuration with SR Storage [Administrator](#page-51-0) (SSA)
		- **[Using](#page-51-1) SSA**
		- SSA [features](#page-51-2)
		- [Accessing](#page-52-0) SSA
- [Configuration](#page-52-1)
- **[Diagnose](#page-53-0)**
- Creating a RAID configuration with MR Storage [Administrator](#page-53-1) (MRSA)
	- **Using [MRSA](#page-53-2)**
	- **MRSA** [features](#page-53-3)
	- [Accessing](#page-54-0) MRSA
	- Controller [dashboard](#page-54-1)
	- Controller [configurations](#page-54-2)
- Using the USB Key [Utility](#page-55-0)
- [Troubleshooting](#page-55-1)
	- Basic [troubleshooting](#page-56-0) techniques
	- [Troubleshooting](#page-56-1) general issues
		- iLO log on required during Intelligent [Provisioning](#page-56-2) F10 boot
		- **Intelligent [Provisioning](#page-57-0) does not launch when F10 is pressed**
		- **Intelligent [Provisioning](#page-57-1) does not reimage AOIP**
		- A browser does not import a [deployment](#page-58-0) profile correctly
		- **Some Legacy BIOS Mode installs need specific [instructions](#page-58-1)**
		- Cannot create a custom [partition](#page-58-2) size
		- **Intelligent [Provisioning](#page-58-3) cannot launch One-Button secure erase**
		- One-Button secure erase is [unsuccessful](#page-59-0) or reports errors
		- [One-Button](#page-59-1) secure erase succeeds but some drives are not erased.
		- [One-Button](#page-60-0) secure erase reports errors, but no specific details.
		- Not able to create or delete logical drive using Software Raid [Controller](#page-60-1)
	- Troubleshooting [Windows-specific](#page-61-0) issues
		- Windows [Essentials](#page-61-1) does not install from USB source
		- [Windows](#page-61-2) does not install on AMD servers
	- [Troubleshooting](#page-61-3) Linux-specific issues
		- Unable to proceed with Assisted [installation](#page-62-0) of Red Hat Enterprise Linux 7
		- Assisted [installation](#page-62-1) of Red Hat OS hangs
		- Showing "Unable to install without the usb\_storage driver loaded, [Aborting",when](#page-62-2) upgrade or install with rpm
		- Unable to install Red Hat [Enterprise](#page-63-0) Linux with secure boot enabled
	- Troubleshooting [VMware-specific](#page-63-1) issues
		- Server reboots during VMware Assisted [installation](#page-63-2)
- **[Websites](#page-63-3)**  $\bullet$
- Support and other [resources](#page-64-0)
	- Accessing Hewlett Packard [Enterprise](#page-64-1) Support
	- [Accessing](#page-65-0) updates
	- Remote [support](#page-65-1)
	- Warranty [information](#page-65-2)
	- Regulatory [information](#page-66-0)
	- [Documentation](#page-66-1) feedback

## <span id="page-6-0"></span>Introduction

## TIP:

The information in this guide is for using Intelligent Provisioning with ProLiant Gen10 Plus servers and HPE Synergy compute modules. It includes information on using Intelligent Provisioning and HPE Rapid Setup Software. For information on using Intelligent Provisioning with ProLiant Gen8 and Gen9 Servers, see the Intelligent Provisioning user guides available on the Information Library at [\(https://www.hpe.com/info/intelligentprovisioning/docs](https://www.hpe.com/info/intelligentprovisioning/docs)).

### **Subtopics**

<span id="page-6-1"></span>Intelligent [Provisioning](#page-6-1)

## Intelligent Provisioning

Intelligent Provisioning is a single-server deployment tool embedded in ProLiant servers and HPE Synergy compute modules. Intelligent Provisioning simplifies server setup, providing a reliable and consistent way to deploy servers.

Intelligent Provisioning prepares the system for installing original, licensed vendor media and Hewlett Packard Enterprise-branded versions of OS software. Intelligent Provisioning also prepares the system to integrate optimized server support software from the Service Pack for ProLiant (SPP). SPP is a comprehensive systems software and firmware solution for ProLiant servers, server blades, their enclosures, and HPE Synergy compute modules. These components are preloaded with a basic set of firmware and OS components that are installed along with Intelligent Provisioning.

## (i) IMPORTANT:

HPE ProLiant XL servers do not support operating system installation with Intelligent Provisioning, but they do support the maintenance features. For more information, see "Performing Maintenance" in the Intelligent Provisioning user guide and online help.

After the server is running, you can update the firmware to install additional components. You can also update any components that have been outdated since the server was manufactured.

To access Intelligent Provisioning:

- Press F10 from the POST screen and enter Intelligent Provisioning .
- From the iLO web interface using Lifecycle Management. Lifecycle Management allows you to access Intelligent Provisioning without rebooting your server.

### **Subtopics**

[F10/Remote](#page-6-2) console features

Always On Intelligent [Provisioning](#page-7-0) (AoIP)

Intelligent [Provisioning](#page-7-1) operation

<span id="page-6-2"></span>Navigating Intelligent [Provisioning](#page-8-0)

## F10/Remote console features

F10/Remote console allows you to:

- Access SR Storage Administrator (SSA) for disk configuration.
- Access MR Storage Administrator (MRSA) for disk configuration from Intelligent Provisioning V3.85

Perform a full set-up of Intelligent Provisioning.  $\bullet$ 

<span id="page-7-0"></span>F10/Remote console includes options that are not available in Always On Intelligent Provisioning.

# Always On Intelligent Provisioning (AoIP)

Always On Intelligent Provisioning allows you to:

- Perform functions when the server is off.
- Perform tasks when running an operating system without powering off the server.
- Perform firmware updates from the HPE repository.

In the Always On Intelligent Provisioning version, the Perform Maintenance screen contains utilities that are not available in iLO. For more information, see the iLO user guide.

**Impled** NOTE:

To install an OS in Always On mode, extract the installation ISO on the FTP server.

## <span id="page-7-1"></span>Intelligent Provisioning operation

NOTE: 畐

Intelligent Provisioning 3.40 and later requires iLO5 firmware version 1.10 or later.

Intelligent Provisioning includes the following components:

- Critical boot drivers
- Active Health System (AHS)
- Erase Utility
- Deployment Settings

#### IMPORTANT:  $\langle i \rangle$

- Although your server is preloaded with firmware and drivers, Hewlett Packard Enterprise recommends updating the  $\bullet$ firmware upon initial setup. Also, downloading and updating the latest version of Intelligent Provisioning ensures the latest supported features are available.
- For ProLiant servers, firmware is updated using the Intelligent Provisioning Firmware Update utility.
- $\bullet$ Do not update firmware if the version you are currently running is required for compatibility.

#### 冃 NOTE:

Intelligent Provisioning does not function within multihomed configurations. A multihomed host is one that is connected to two or more networks or has two or more IP addresses.

Intelligent Provisioning provides installation help for the following operating systems:

- Microsoft Windows Server
- Red Hat Enterprise Linux
- SUSE Linux Enterprise Server
- VMware ESXi/vSphere Custom Image

Not all versions of an OS are supported. For information about specific versions of a supported operating system, see the OS Support Matrix on the Hewlett Packard Enterprise website ([https://www.hpe.com/info/ossupport\)](https://www.hpe.com/info/ossupport).

## <span id="page-8-0"></span>Navigating Intelligent Provisioning

To navigate through and modify settings in this menu-driven interface, use the navigation icons displayed at the top right-hand corner and bottom left- and right-hand corners of the Intelligent Provisioning window.

These navigation icons are screen sensitive and are not displayed on all screens.

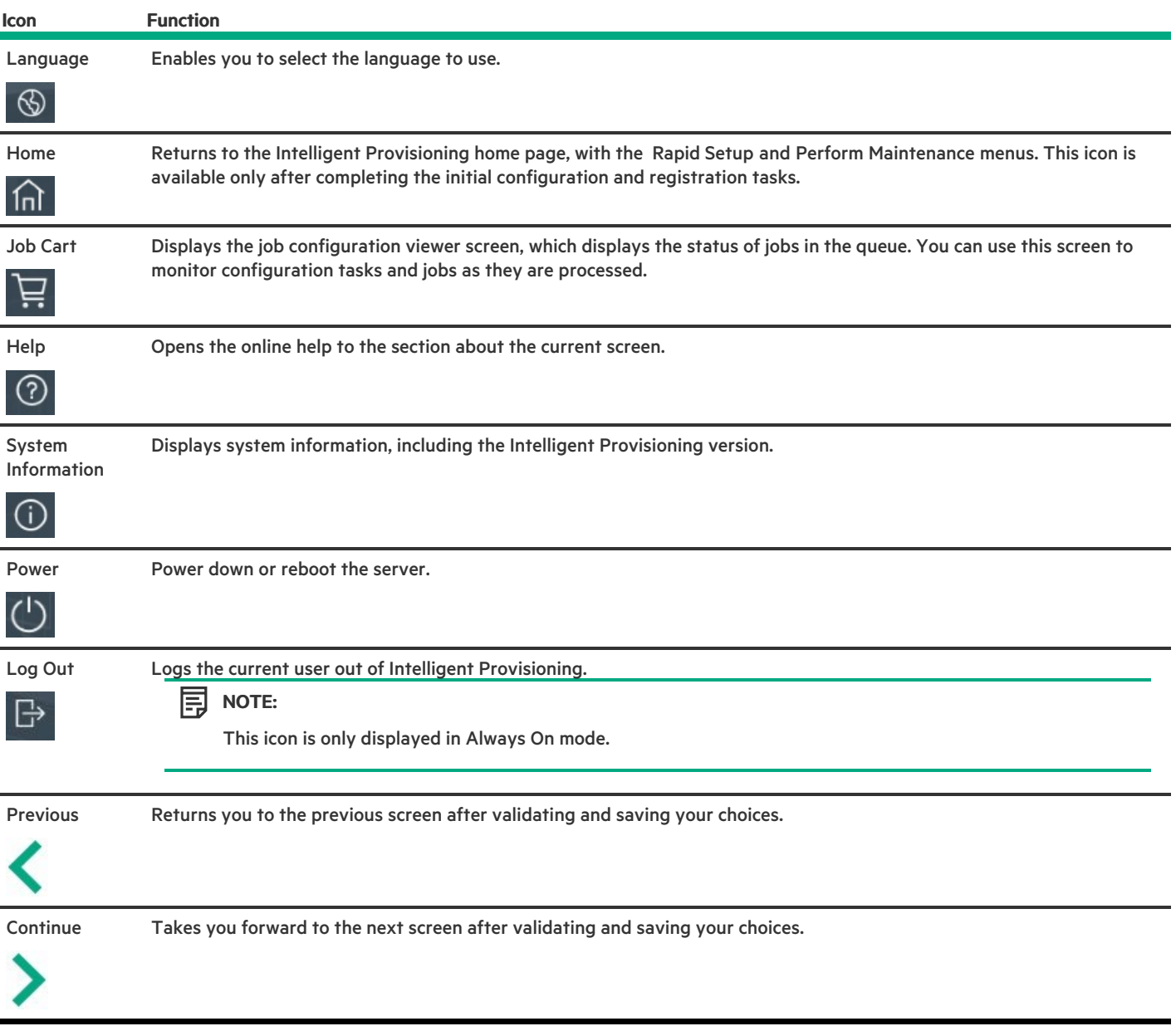

## <span id="page-8-1"></span>Accessing Intelligent Provisioning

**Subtopics** 

Accessing Intelligent [Provisioning](#page-9-0) from the iLO web interface

## <span id="page-9-0"></span>Accessing Intelligent Provisioning from the iLO web interface

### Procedure

- 1. Open a browser.
- 2. Enter https://<iLO host name or IP address> to log on to the iLO web interface.
- 3. Enter a user account name and password, and click Log In.
- 4. From the navigation tree, click Lifecycle Management.
- 5. Navigate to the Intelligent Provisioning tab.
- 6. Click the Always On button.

#### **Results**

<span id="page-9-1"></span>The Intelligent Provisioning web interface opens in a new browser window.

## Accessing Intelligent Provisioning using an iLO remote console session

### Procedure

- 1. Open a browser.
- 2. Enter https://<iLO host name or IP address> to log on to the iLO web interface.
- 3. From the iLO web interface, navigate to the Remote Console & Media page.
- 4. Verify that your system meets the requirements for using the remote console application you want to use.
- 5. Click the launch button for your selected application.
	- .Net Console
	- HTML5 Console

Alternatively, you can click an Integrated Remote Console link on the Information - iLO Overview page.

6. Restart or power on the server.

The server restarts and the POST screen appears.

- 7. Press F10 when prompted during the server POST.
- 8. Select Intelligent Provisioning.

#### **Results**

If you are using Intelligent Provisioning for the first time, the First Time Setup wizard guides you through the initial configuration and registration tasks. For more information, see Using the First Time Setup wizard.

<span id="page-9-2"></span>To exit Intelligent Provisioning, reboot the server by clicking the power icon at the top right of the page.

## F10 mode options

When you launch F10 mode from the POST screen, you are able to use Intelligent Provisioning.

Intelligent Provisioning offer tools to provision and maintain servers.

### Intelligent Provisioning

Provisioning multiple servers.

Configuring multiple RAID arrays.

Users who have servers provisioned and deployed.

**Subtopics** 

[Selecting](#page-10-0) an F10 mode

<span id="page-10-0"></span>Initial [configuration](#page-10-1) in Intelligent Provisioning

## Selecting an F10 mode

#### About this task

### Procedure

- 1. Boot the server.
- 2. On the POST screen, press **F10** .
- 3. Perform one of the following steps based on the conditions:
	- Access Intelligent Provisioning directly, if Host Authentication is disabled in iLO.
	- Enter the credentials to access Intelligent Provisioning, if Host Authentication is enabled.

## <span id="page-10-1"></span>Initial configuration in Intelligent Provisioning

### **Subtopics**

Using the First Time Setup [wizard](#page-10-2)

Re-enabling Intelligent [Provisioning](#page-11-1)

<span id="page-10-2"></span>Reinstalling Intelligent [Provisioning](#page-12-0)

## Using the First Time Setup wizard

### About this task

The first time Intelligent Provisioning runs on a server, the First Time Setup wizard guides you through selecting preferences for your system.

The first time you launch Intelligent Provisioning you get the option to select Intelligent Provisioning or the HPE Rapid Setup Software interface.

#### **Subtopics**

### [Entering](#page-11-0) First Time Wizard settings

# <span id="page-11-0"></span>Entering First Time Wizard settings

## About this task

If you do not want to use the First Time Wizard, click the Skip button.

## Procedure

- 1. Enter the following, or select the defaults:
	- **•** Interface Language
	- Keyboard Language  $\bullet$
	- Time Zone
	- Boot BIOS Mode
	- System Date  $\bullet$
	- System Software Update
	- System Time
	- $\bullet$ Provide anonymous usage and error feedback to help improve this product
- 2. Click Next.
- 3. Read the EULA, and then select Accept Intelligent Provisioning EULA.
- 4. Click Next.
- 5. Enter the following information:
	- Automatically optimize your server  $\bullet$

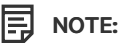

Required fields differ if you do not select Automatically optimize your server.

- What will this server be used for?  $\bullet$
- Enable F10 functionality  $\bullet$

Provide anonymous usage and error feedback

- Enable automatic application of software and firmware updates to this system
- 6. Click Next.
- 7. Enter the following information:
	- Choose Network Interface for Updates and Installs
	- Use Proxy
	- DHCP Auto-configuration: Deselect this option to manually enter DHCP settings, including using IPv6 protocol.
- 8. To save the changes, click Next, iLO network setting is available to change.
- <span id="page-11-1"></span>9. Click Submit.

## Re-enabling Intelligent Provisioning

### Procedure

- 1. Reboot the server and, when prompted, press F9 to access the UEFI System Utilities.
- 2. From the System Utilities screen, select System Configuration > BIOS/Platform Configuration (RBSU) > Server Security > Intelligent Provisioning (F10 Prompt), and then press Enter.
- 3. Select Enabled.
- <span id="page-12-0"></span>4. Click Save & Exit, and then reboot the server.

## Reinstalling Intelligent Provisioning

You can reinstall Intelligent Provisioning instead of using the Firmware Update Utility to ensure you have the latest version. There are two methods for reinstalling Intelligent Provisioning.

### **Subtopics**

[Reinstalling](#page-12-1) using an ISO image

<span id="page-12-1"></span>[Reinstalling](#page-13-0) using an RPM package (Linux)

## Reinstalling using an ISO image

### About this task

### Procedure

1. Download the ISO image file for the latest Intelligent Provisioning recovery media by clicking Download from the Intelligent Provisioning website [\(https://support.hpe.com/connect/s/softwaredetails?language=en\\_US&softwareId=MTX\\_0e528dc701d14e04864ba71f27](https://support.hpe.com/connect/s/softwaredetails?language=en_US&softwareId=MTX_0e528dc701d14e04864ba71f27)).

#### 冃 NOTE:

The following servers and Intelligent Provisioning versions are supported:

- Gen8 supports Intelligent Provisioning 1.x.
- Gen9 supports Intelligent Provisioning 2.x.
- Gen10 supports Intelligent Provisioning 3.x.
- Gen10 Plus supports Intelligent Provisioning from 3.40.
- Gen11 supports Intelligent Provisioning from 4.x  $\bullet$
- 2. To download the ISO image file, complete the onscreen instructions.
- 3. Mount the ISO file in one of the following ways:
	- Using iLO virtual media.

冃 NOTE: When using iLO virtual media, the installation time depends on the network condition.

- **Burn the Intelligent Provisioning recovery media ISO file to a DVD and place it in the CD/DVD drive of the server.**
- Copy the recovery media to a USB key (See section Using the USB Key [Utility](#page-55-0) for more information).
- 4. To power up the server, press ON.
- 5. To display the boot menu, press F11 during server POST.
- 6. Select CD/DVD to boot from the mounted ISO.
- 7. To update/reinstall Intelligent Provisioning, select the interactive method. The server continues booting from the Intelligent Provisioning recovery media.
- 8. Select Reinstall Intelligent Provisioning when the window opens.
- <span id="page-13-0"></span>9. After the installation completes, reboot the server by pressing F10.

## Reinstalling using an RPM package (Linux)

### **Prerequisites**

- You have gptfdisk, sdparm, and mdadm for SLES 15.x.
- You have sdparm for RHEL 8.x.

### Procedure

- 1. Download the RPM package file for the latest Intelligent Provisioning recovery RPM package from the SDR website (<https://downloads.linux.hpe.com/SDR/repo/ip/>).
- 2. Execute the command:

```
rpm -i firmware-intelligentprovisioning-<version>.x86_64.rpm
```
3. Execute the command:

```
cd /usr/lib/x86_64-linux-gnu/firmware-intelligentprovisioning-ip-<version>/
```
4. Execute the command:

#./hpsetup

5. Execute the command:

#reboot

## <span id="page-13-1"></span>Configuring the hardware and installing an operating system

Follow the instructions to configure the hardware and install an OS on your server.

**Subtopics** 

Configuring the hardware and installing an OS with Intelligent [Provisioning](#page-13-2)

<span id="page-13-2"></span>About RAID [arrays](#page-21-2)

## Configuring the hardware and installing an OS with Intelligent Provisioning

### About this task

Follow the onscreen prompts in the Intelligent Provisioning Rapid Setup menu to complete the following tasks:

### Procedure

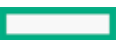

- 1. Select install source
- 2. Configure Installation Settings
- 3. Reviewing your settings

### **Subtopics**

Server support and special [characters](#page-14-0) Source media types and [installation](#page-14-1) methods supported for each OS Select install [source](#page-14-2) Configure [Installation](#page-15-0) Settings [Reviewing](#page-21-0) your settings Checking installation [parameters](#page-21-1)

## <span id="page-14-0"></span>Server support and special characters

- ProLiant XL Servers do not support operating system installations with Intelligent Provisioning. These servers do support the maintenance features described in Performing maintenance, except deploying the operating systems installations.
- You can only use special characters in passwords. Do not use special characters in any other data fields. Special characters, punctuation, and spaces are not supported in any pathname.

## <span id="page-14-1"></span>Source media types and installation methods supported for each OS

Each Rapid Setup screen provides a guided method for configuring the server, installing an OS, and updating the system software.

## IMPORTANT:

- Intelligent Provisioning only supports original, licensed vendor media or Hewlett Packard Enterprise-branded versions. Demo or developer versions of the OS, or media that has been modified to slipstream custom software or service packs, are not supported and might not be correctly identified by the installation process.
- Manual install is not supported in Intelligent Provisioning 3.60 and later versions.

<span id="page-14-2"></span>For more information about source media and installation methods supported by each OS, see the Intelligent Provisioning Release Notes.

## Select install source

### **Prerequisites**

Make sure that the source files are accessible by the system.  $\bullet$ 

## Procedure

- 1. Select Rapid Setup on the Intelligent Provisioning home screen.
- 2. A Proxy Setting Window prompts. Configure the Proxy Setting if you need it else skip it.
- 3. Select an Install Source from the icons. The options and the required information and action for each are described in the following

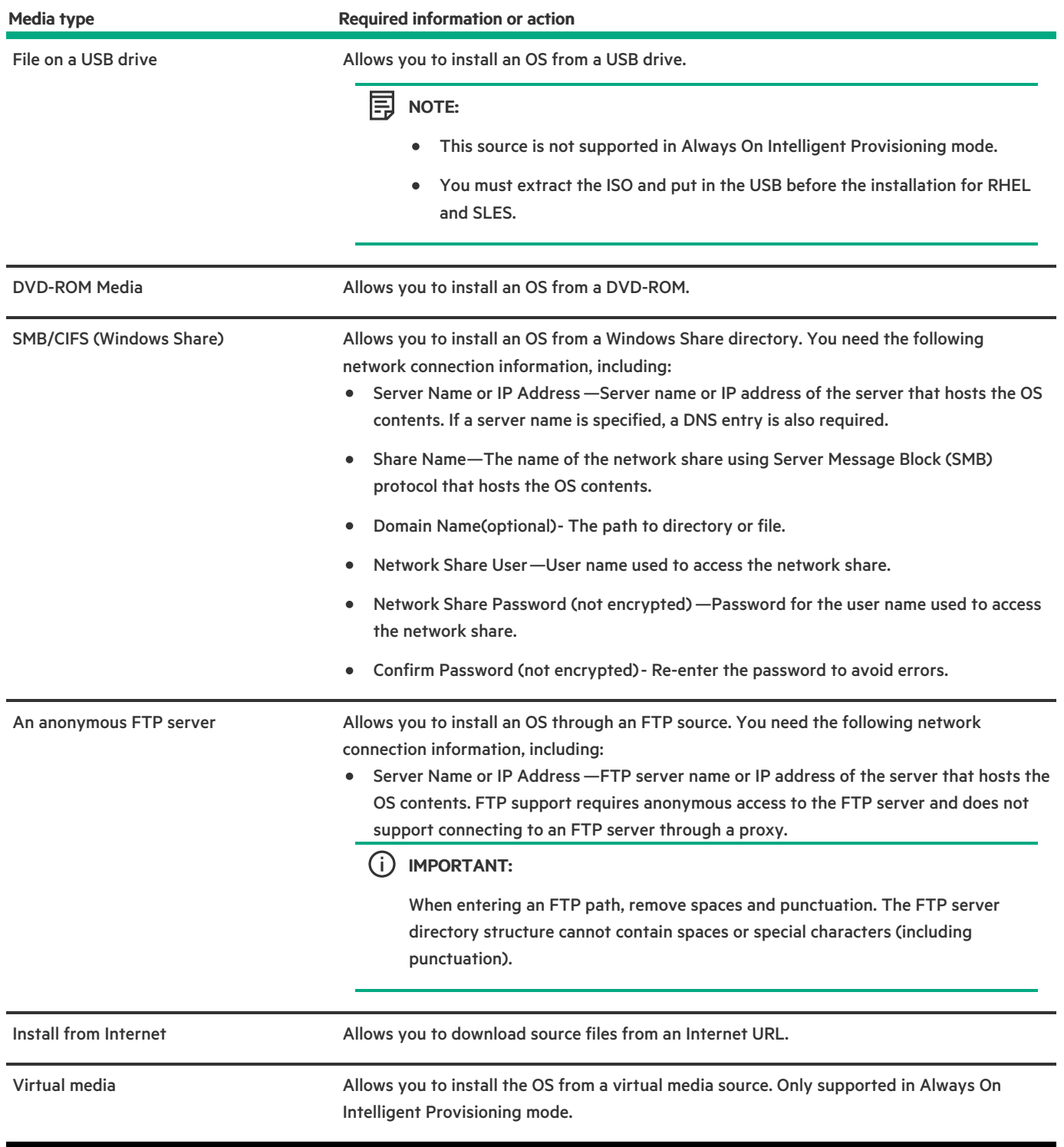

4. Go to the Install Summary page if the media is supported automatically.

IMPORTANT: If an unsupported media device is selected, you will not be able to continue to the next screen. To resolve the issue, remove the unsupported media device, and make sure that you have a supported install source when prompted.

# <span id="page-15-0"></span>**Configure Installation Settings**

Configure Installation Settings

### **Prerequisites**

To install an OS from an FTP server, extract the installation ISO.

### **Subtopics**

[Configure](#page-16-0) OS setting

Converting the MR controller drives to the [Unconfigured](#page-17-0) Good state

[Configuring](#page-17-1) the controller

Select an OS drive and set [partitions](#page-18-0)

<span id="page-16-0"></span>[Configure](#page-20-0) Firmware Update

## Configure OS setting

### Procedure

1. Enter the required information for the location of the OS files.

Supported OS families include:

- Microsoft Windows  $\blacksquare$
- VMware vSphere Custom Image  $\bullet$
- SUSE Linux Enterprise Server
- Red Hat Enterprise Linux

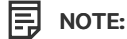

- Certain ProLiant servers require an HPE Customized image for a successful VMware ESXi installation. For more  $\bullet$ information or to download an image, see the Hewlett Packard Enterprise website at <https://www.hpe.com/info/esxidownload>.
- 2. To proceed, do the following:
	- For Windows Server or Hyper-V Server Installation, it provides the following settings:
		- o Operating System

TIP: Users can select different editions of Windows server for installation.

- Computer Name  $\circ$
- Organization Name  $\circ$
- Owner Name  $\circ$
- $\circ$ Password
- Confirm Password  $\circ$
- OS Language  $\circ$
- $\circ$ OS Keyboard
- Time Zone  $\circ$
- Selection to install Hyper-V role on this system  $\circ$

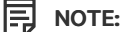

This function will not show up while installing Hyper-V Server.

- o Selection to Enable Windows Firewall
- For other Linux systems, it only provides the following settings:
	- $\circ$ Operating System
	- $\circ$ OS Hostname
	- Password  $\circ$
	- Confirm Password  $\circ$

国 NOTE:

The default password for Red Hat Enterprise Linux is not set up.

The default password for SUSE Linux Enterprise Server is password.

The default password for ESXi 7.x and 8.x is Passw0rd.

## <span id="page-17-0"></span>Converting the MR controller drives to the Unconfigured Good state

### About this task

If the drives connected to the MR controller are in JBOD state, they cannot be used for RAID/array configuration. To create a RAID volume on any of the drives, convert them to the Unconfigured Good state. Converting the drives to the Unconfigured Good state is only required in MR controllers.

#### Procedure

- 1. Restart or power on the server.
- 2. Press F9 on the server POST screen.

The System Utilities screen appears.

- 3. On the System Utilities screen, select System Configuration.
- <span id="page-17-2"></span>4. To view the state of the drives attached to the MR controller, select MR Controller > Main Menu > Drive Management .

The list of all the drives with their respective states appears.

- 5. Select Main Menu > Configuration Management > Make Unconfigured Good.
- 6. Select the drives to be converted, and click OK.
- 7. Select Confirm and Yes to confirm the selection.

A success message appears.

8. Select OK.

#### **Results**

To ensure that the drive state has been changed to the Unconfigured Good state, perform step  $\underline{4}$  $\underline{4}$  $\underline{4}$ To return to the Intelligent Provisioning screen, select > Embedded Applications > Intelligent Provisioning.

## <span id="page-17-1"></span>Configuring the controller

### About this task

In this page, the user can configure and allocate the disk space.

For configuring the drives in the MR controller, see Converting the MR controller drives to the [Unconfigured](#page-17-0) Good state

On the OS installation summary page, Intelligent Provisioning checks the RAID and drive status and performs the following:

- If there is an existing logical drive on the hardware/software raid, then Intelligent Provisioning just displays the information.
- If there is no existing logical drive, then Intelligent Provisioning automatically creates an OS drive and data drive based on the number  $\bullet$ of drives available.
- You can modify the following logical drives:
	- 1. Recommended raid configuration that Intelligent Provisioning automatically created.
	- 2. Array / Logical drive user created from the RSS.
- You cannot modify any existing array / logical drive on the server.

冃 NOTE: If there is more than one RAID controller installed on the server, Intelligent Provisioning will automatically select the best RAID controller for configuration.

#### Procedure

- 1. Click the Pencil icon on the top-right corner of this page.
- 2. Click Create Array.
- 3. Check in the Model number and how you want to use it as an Array or Spare.
- 4. Click Next.
- 5. Select the Raid Mode, Raid Size (GB), Accelerator, Legacy Boot priority and Strip size (KB) .
- 6. Click Next to review your settings.
- 7. You can either click Back and change the setting or click Done to confirm it.
- 8. Under, Create Logical Drive you can view the drive information.
- <span id="page-18-0"></span>9. If you want to delete the current allocation, click Clear all array.

## Select an OS drive and set partitions

#### About this task

In this page, the user can choose to perform manual partition, or let the OS perform the automatic partition during installation.

### For automatic partition:

- 1. Leave the Use Recommended Partition check box checked.
- 2. Open Select one following drive to configure as OS drive drop-down menu, select the hard drive on which you want you install the OS.

#### For manual partition:

1. Deselect the Use Recommended Partition check-box.

The following section displays the chart for the default partition. (The chart varies based on the OS and version.)

For Windows/Hyper-V:

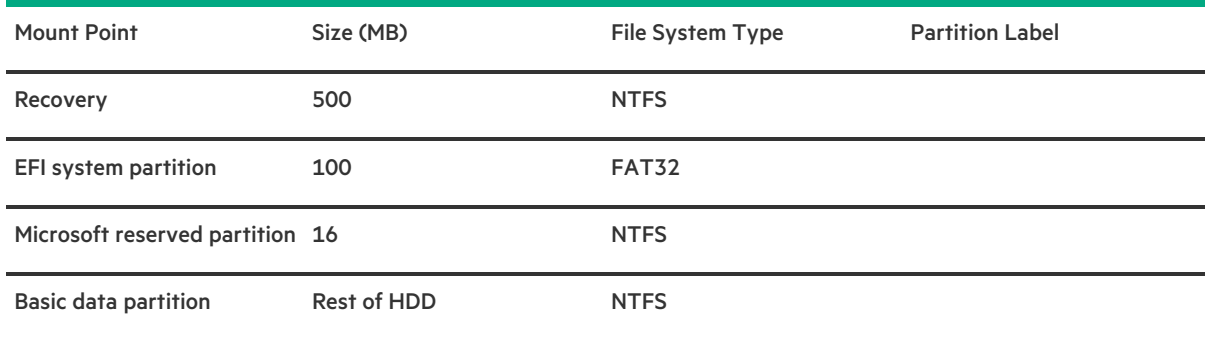

While users can only modify the Basic data partition, the rest of the partitions are also crucial for maintenance, and must not be changed.

For SUSE system:

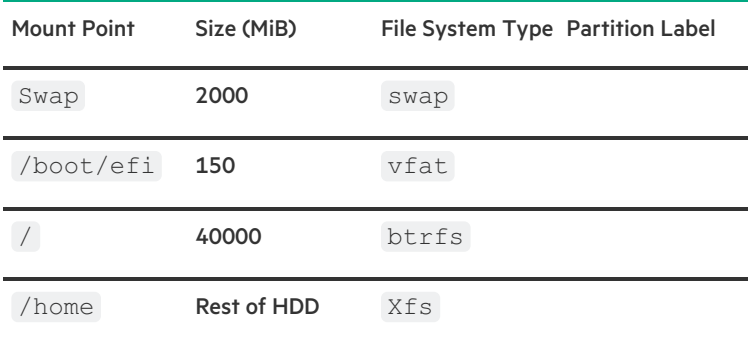

While the user can only modify the /home partition, the rest of the partitions are crucial for maintenance and must not be changed.

For Red Hat Enterprise Linux system:

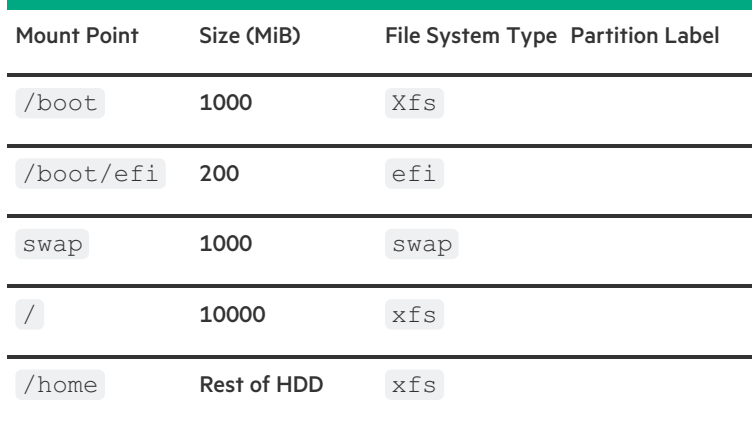

While the user can only modify the /home partition, the rest partitions are crucial for maintenance and must not be changed.

**同** NOTE:

- a. VMware does not allow manual partition
- b. When boot mode is switched to Legacy mode, manual partition is disabled for Windows or Hyper-V Server
- 2. To change the partition scheme, for Windows or Hyper-V systems:
- a. Click the cell that you want to change.
- b. Adjust the Percentage or Size for this partition, input the Partition Label if necessary, then click the Check icon.

An editable row appears at the top of the table.

- c. Enter the data in the following columns:
	- Mount Point
	- Size
	- Percentage  $\bullet$
	- File System Type

NOTE: For Windows or Hyper-V, the user can only use NTFS.

Partition Label

Then, click the Check icon to complete.

- d. Repeat steps c and d to create more partitions.
- To change the partition scheme for SUSE/Red Hat system:
- a. Click the /home, and click the cell you want to edit.
- b. Adjust the Percentage or Size for this partition, enter Partition Label if necessary, then click the Save Changes button.
- c. You would see an editable row at the top of the table.
- d. Enter the data in the following fields:
	- Mount Point
	- Size
	- File System Type: for SUSE/Red Hat, user can have the following choices:
		- btrfs
		- $o$   $ext2$
		- $ext3$  $\circ$
		- o ext4
		- vfat
		- $\circ$ xfs
		- o swap
	- **•** Partition Label

Then click the Create button to complete.

e. Repeat step c and d to create more partitions.

## <span id="page-20-0"></span>Configure Firmware Update

### About this task

In this page, the user can choose to Attempt Firmware Update.

#### Procedure

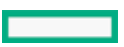

- 1. Use the slider available on the screen to update the Firmware.
	- Under the Name tab you will see a list of Firmware Updates available.
	- Under the Available and Current tab you can compare the version number.
- <span id="page-21-0"></span>2. Click the check box in front of the Firmware name to choose the firmware you want to update.

## Reviewing your settings

### About this task

CAUTION: Continuing past this screen resets the drives to a newly installed state and installs the selected OS. Any existing information on the server is erased. This action does not affect the first-time setup, because there is no data present on the server.

### Procedure

- 1. Review and confirm your deployment settings.
- 2. Click Back to navigate to the Summary and Install button on the top-right corner.
- 3. Review the setting from the Summary and Install menu.
- 4. Click the Accept Configure button on the top-right corner to process the OS installation.

NOTE: If firmware update is enabled, a popup for token authorization will been shown. Please follow the steps in [Firmware](#page-27-2) Update section for detail.

## <span id="page-21-1"></span>Checking installation parameters

During the installation and configuration process, consider the following:

- A EULA might be displayed.
- If you attempt to deploy an OS on a server with no installed drives, it will show up an error message stating Rapid Setup did not  $\bullet$ find any supported disk installed on this system , and the user will not be able to proceed.
- For Windows installations, messages about an untested Windows version and hpkeyclick messages might be displayed while the drivers are installed. This is expected behavior. No action is required.

## <span id="page-21-2"></span>About RAID arrays

RAID arrays can help increase system performance and reduce the risk of drive failure. You can create RAID arrays with drives with different specifications, but performance will be based on the smallest drive or lowest speed. For example, if you create an array with a 1 TB drive and a 2 TB drive, then the array can store a maximum 1 TB of data. The extra storage on the larger drive is not available until you reformat the drive.

### **Subtopics**

[RAID](#page-22-0) 0

RAID 1 and RAID 1+0 [\(RAID](#page-22-1) 10)

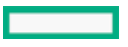

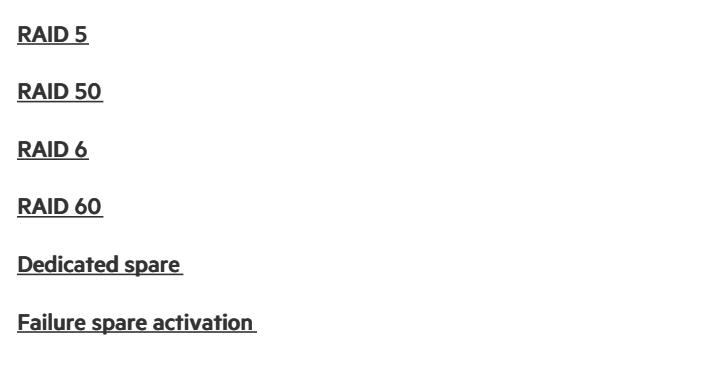

## <span id="page-22-0"></span>RAID 0

A RAID 0 configuration provides data striping, but there is no protection against data loss when a drive fails. However, it is useful for rapid storage of large amounts of noncritical data (for printing or image editing, for example) or when cost is the most important consideration. The minimum number of drives required is one.

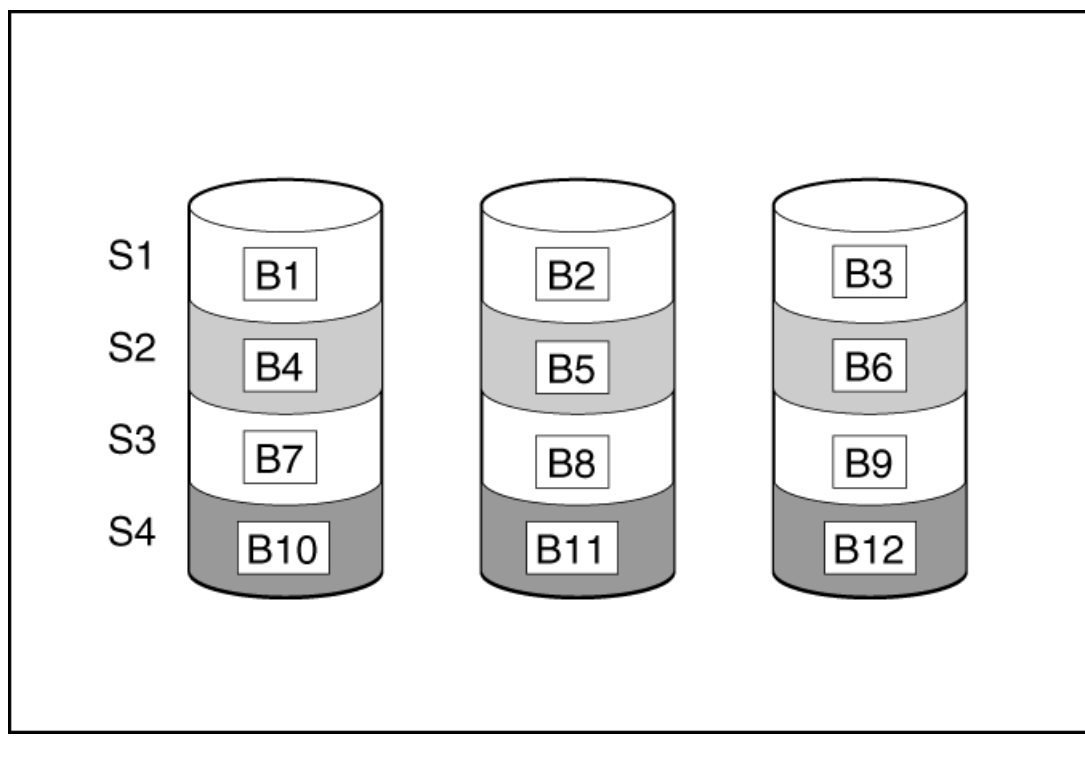

This method has the following benefits:

- It is useful when performance and low cost are more important than data protection.  $\bullet$
- It has the highest write performance of all RAID methods.
- It has the lowest cost per unit of stored data of all RAID methods.
- <span id="page-22-1"></span>It uses the entire drive capacity to store data (none allocated for fault tolerance).  $\bullet$

# RAID 1 and RAID 1+0 (RAID 10)

In RAID 1 and RAID 1+0 (RAID 10) configurations, data is duplicated to a second drive. The usable capacity is C x (n / 2) where C is the drive capacity with n drives in the array. A minimum of two drives is required.

When the array contains only two physical drives, the fault-tolerance method is known as RAID 1.

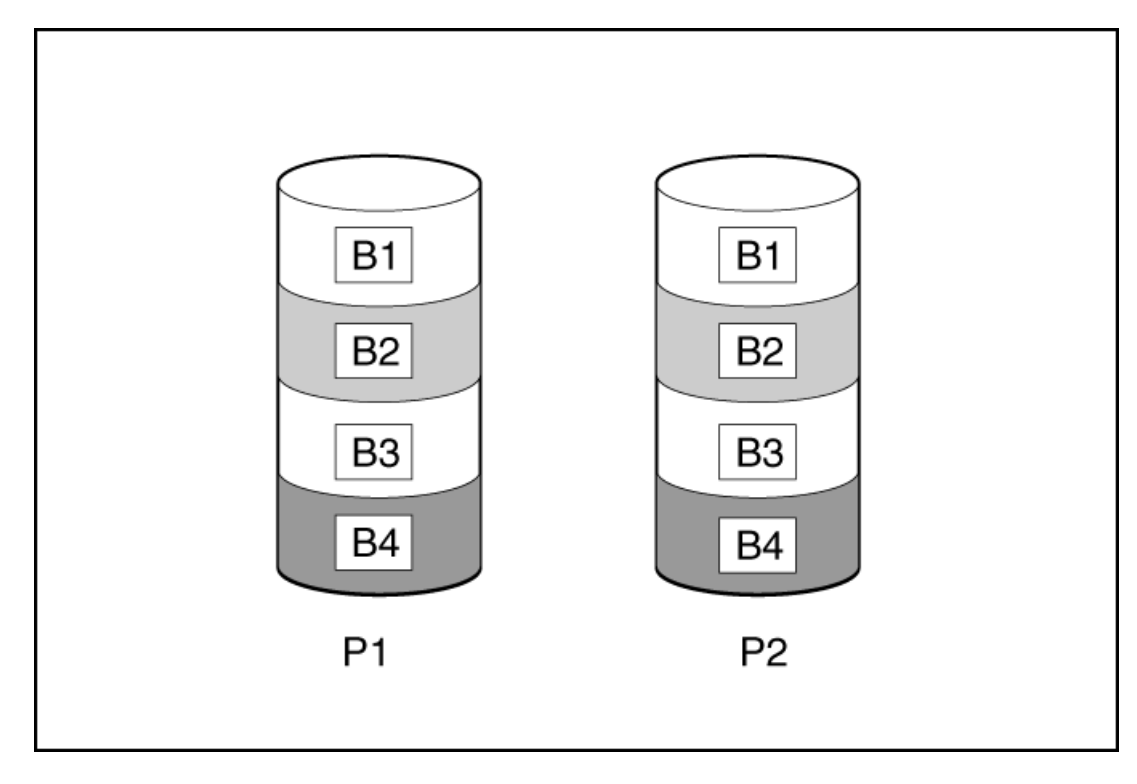

When the array has more than two physical drives, drives are mirrored in pairs, and the fault-tolerance method is known as RAID 1+0 or RAID 10. If a physical drive fails, the remaining drive in the mirrored pair can still provide all the necessary data. Several drives in the array can fail without incurring data loss, as long as no two failed drives belong to the same mirrored pair. The total drive count must increment by 2 drives. A minimum of four drives is required.

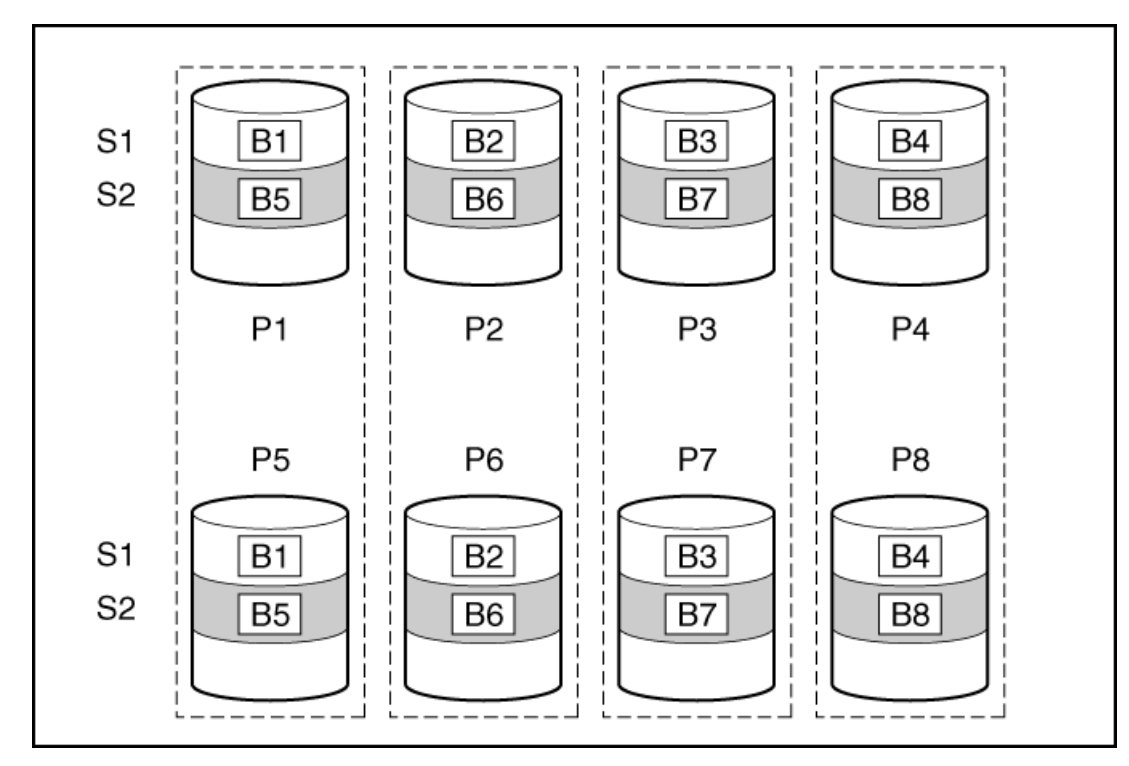

This method has the following benefits:

- It is useful when high performance and data protection are more important than usable capacity.  $\bullet$
- This method has the highest write performance of any fault-tolerant configuration.  $\bullet$
- No data is lost when a drive fails, as long as no failed drive is mirrored to another failed drive.  $\bullet$
- Up to half of the physical drives in the array can fail.  $\bullet$

## <span id="page-24-0"></span>RAID 5

RAID 5 protects data using parity (denoted by Px,y in the figure). Parity data is calculated by summing (XOR) the data from each drive within the stripe. The strips of parity data are distributed evenly over every physical drive within the logical drive. When a physical drive fails, data that was on the failed drive can be recovered from the remaining parity data and user data on the other drives in the array. The usable capacity is C x (n - 1) where C is the drive capacity with n drives in the array. A minimum of three drives is required.

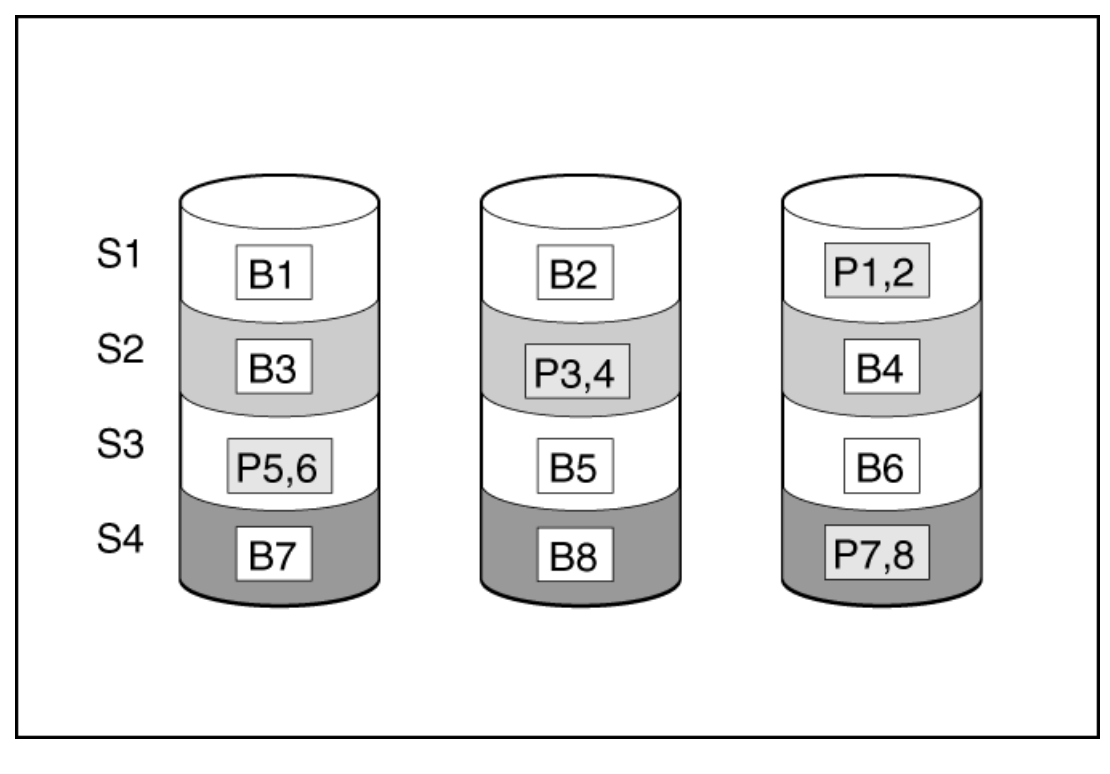

This method has the following benefits:

- It is useful when usable capacity, write performance, and data protection are equally important.  $\bullet$
- It has the highest usable capacity of any fault-tolerant configuration.  $\bullet$
- <span id="page-24-1"></span>Data is not lost if one physical drive fails.  $\bullet$

## RAID 50

RAID 50 is a nested RAID method in which the constituent drives are organized into several identical RAID 5 logical drive sets (parity groups). The smallest possible RAID 50 configuration has six drives organized into two parity groups of three drives each.

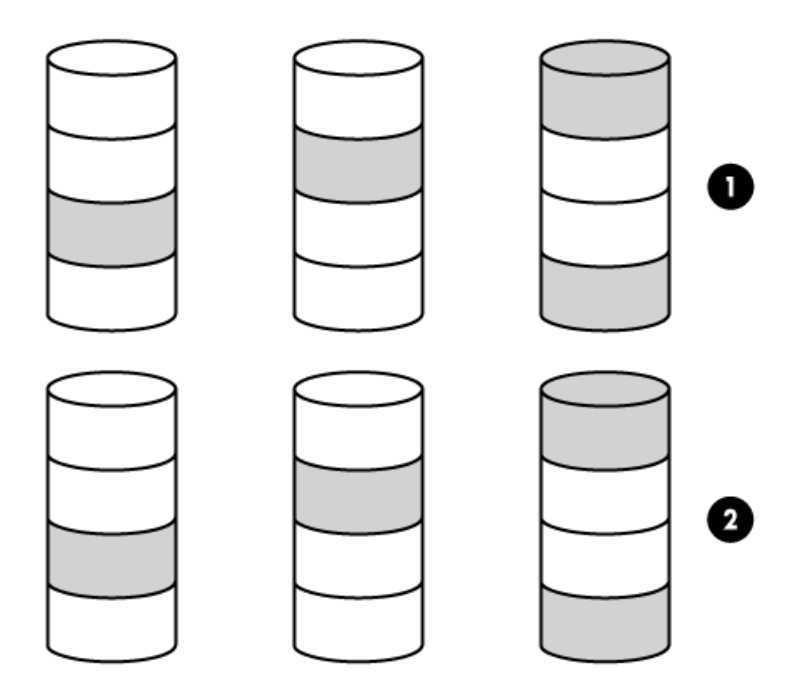

For any given number of drives, data loss is least likely to occur when the drives are arranged into the configuration that has the largest possible number of parity groups. For example, four parity groups of three drives are more secure than three parity groups of four drives. However, less data can be stored on the array with the larger number of parity groups.

All data is lost if a second drive fails in the same parity group before data from the first failed drive has finished rebuilding. A greater percentage of array capacity is used to store redundant or parity data than with non-nested RAID methods (RAID 5, for example). A minimum of six drives is required.

This method has the following benefits:

- Higher performance than for RAID 5, especially during writes.  $\bullet$
- Better fault tolerance than either RAID 0 or RAID 5.
- Up to n physical drives can fail (where n is the number of parity groups) without loss of data, as long as the failed drives are in different parity groups.

## <span id="page-25-0"></span>RAID 6

RAID 6 protects data using double parity. With RAID 6, two different sets of parity data are used (denoted by Px,y and Qx,y in the figure), allowing data to still be preserved if two drives fail. Each set of parity data uses a capacity equivalent to that of one of the constituent drives. The usable capacity is C x (n - 2) where C is the drive capacity with n drives in the array.

A minimum of 4 drives is required.

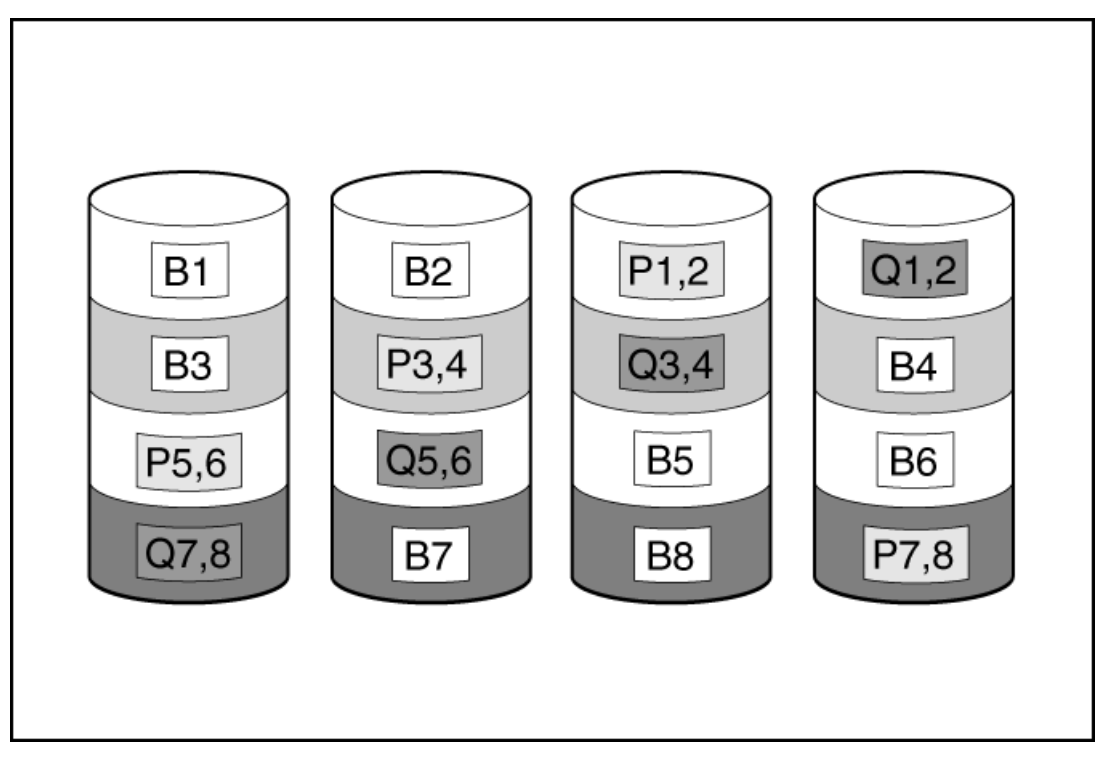

This method is most useful when data loss is unacceptable but cost is also an important factor. The probability that data loss will occur when an array is configured with RAID 6 (Advanced Data Guarding (ADG)) is less than it would be if it were configured with RAID 5.

This method has the following benefits:

- It is useful when data protection and usable capacity are more important than write performance.  $\bullet$
- <span id="page-26-0"></span>It allows any two drives to fail without loss of data.  $\bullet$

## RAID 60

RAID 60 is a nested RAID method in which the constituent drives are organized into several identical RAID 6 logical drive sets (parity groups). The smallest possible RAID 60 configuration has eight drives organized into two parity groups of four drives each.

For any given number of hard drives, data loss is least likely to occur when the drives are arranged into the configuration that has the largest possible number of parity groups. For example, five parity groups of four drives are more secure than four parity groups of five drives. However, less data can be stored on the array with the larger number of parity groups.

The number of physical drives must be exactly divisible by the number of parity groups. Therefore, the number of parity groups that you can specify is restricted by the number of physical drives. The maximum number of parity groups possible for a particular number of physical drives is the total number of drives divided by the minimum number of drives necessary for that RAID level (three for RAID 50, 4 for RAID 60).

A minimum of 8 drives is required.

All data is lost if a third drive in a parity group fails before one of the other failed drives in the parity group has finished rebuilding. A greater percentage of array capacity is used to store redundant or parity data than with non-nested RAID methods.

This method has the following benefits:

- Higher performance than for RAID 6, especially during writes.
- Better fault tolerance than RAID 0, 5, 50, or 6.  $\bullet$
- <span id="page-26-1"></span>Up to 2n physical drives can fail (where n is the number of parity groups) without loss of data, as long as no more than two failed drives are in the same parity group.

# Dedicated spare

<span id="page-27-0"></span>The dedicated spare drive activates any time a drive within the array fails.

## Failure spare activation

Failure spare activation mode activates a spare drive when a member drive within an array fails using fault tolerance methods to regenerate the data.

<span id="page-27-1"></span>Assigning one or more online spare drives to an array enables you to postpone replacement of faulty drives.

## Performing maintenance

## NOTE:

The following maintenance tasks are not supported on an HPE Synergy compute module:

- Downloading Active Health System data
- Updating firmware
- Using iLO Configuration Utility

To perform these tasks on an HPE Synergy compute module, you must use HPE OneView.

### **Subtopics**

[Updating](#page-27-2) firmware

- **Setting Intelligent [Provisioning](#page-29-1) Preferences**
- [Downloading](#page-30-0) Active Health System data

Using [deployment](#page-31-1) settings

Using the BIOS [Configuration](#page-34-0) (RBSU) utility

About iLO [Configuration](#page-35-0)

- [Configuring](#page-37-1) intelligent storage
- About Hardware [Validation](#page-39-0) Tool
- About erasing data in Intelligent [Provisioning](#page-39-2)

Creating a RAID configuration with SR Storage [Administrator](#page-51-0) (SSA)

<span id="page-27-2"></span>Creating a RAID configuration with MR Storage [Administrator](#page-53-1) (MRSA)

## Updating firmware

### **Prerequisites**

- 1. To update firmware, make sure that port 443 is open for SSL communication.
- 2. Generate token by the following steps:

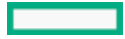

- a. Go to the following website, log in and generate token: <https://support.hpe.com/hpsc/swd/entitlement-token-service/generate>
- b. If you are using embedded IP, then create a text file named user token.txt. Store only the user token string into the text file (without inserting a new line), then put the text file into the USB and plug-in to the server.

### About this task

HPE servers and their installed hardware options are preloaded with the latest firmware. However, updated firmware might be available and necessary. You can use Intelligent Provisioning to find and deploy available updates.

#### 冃 NOTE:

You can update the Firmware without registering on HPE.

- Use the Intelligent Provisioning Firmware Update utility to find and apply the latest firmware.
- For HPE Synergy compute modules, use HPE OneView to update the firmware. Intelligent Provisioning updates can be performed when an SPP update is available.

#### 冃 NOTE:

The Intelligent Provisioning Firmware Update utility reflects the latest updates available in the baseline defined in the latest SPP. Updates that are not in the SPP baseline do not appear on the updates list.

You can use the Firmware Update utility to roll back to older versions of components.

### Procedure

- 1. Boot the system, and then press F10 at the POST screen.
- 2. On the Intelligent Provisioning home screen, click Perform Maintenance.
- 3. Select Firmware Update from the maintenance options.

The system searches for firmware on the source configured in the System Software Update settings. This process might take a few minutes; wait for the results to appear. If no new firmware is available, the current version is displayed in the Firmware Update screen.

国 NOTE: Alternatively, you can download and copy the SPP ISO to a DVD or USB key. To download SPP, see the website at <https://www.hpe.com/servers/spp/download> .

- 4. Select one of the following:
	- Newest firmware available

Displays a list of available firmware update items for this machine. appears.

Rollback to previous

It displays a list with available firmware rollback items for this machine. The user must upload the \*. rpm file to the iLO repository. The IP can only roll back firmware file with file extension rpm.

## NOTE:

The user must upload the signature file along with  $\Box$ . rpm.

#### 畐 NOTE:

This feature allows you to return to a previous firmware version. You can choose specific firmware versions to roll back.

- 5. Select the items to update, and then click Submit or Rollback.
- 6. Select the USB that contains user token file or copy-paste to the input area.
- 7. The selected items appear on the Job Configuration Viewer screen.
- 8. Do one of the following:
- Launch Now
- Add another job  $\bullet$
- 9. Click Reboot at the completion of the firmware update process.

### **Subtopics**

<span id="page-29-0"></span>Determining the installed Intelligent [Provisioning](#page-29-0) version

## Determining the installed Intelligent Provisioning version

To check the Intelligent Provisioning version, click the System Information  $\bigodot$  then check the Intelligent Provisioning version.

## <span id="page-29-1"></span>Setting Intelligent Provisioning Preferences

### About this task

Use Intelligent Provisioning Preferences to change the basic preferences, including the interface, keyboard languages, network and share setting, system date and time, and software update settings. In addition, the EULA is accessible from this screen.

### Procedure

- 1. On the Intelligent Provisioning home screen, click Perform Maintenance.
- 2. Select Intelligent Provisioning Preferences from the maintenance options.
- 3. In the Basic Setting tab, select settings for the following options:
	- **•** Interface Language
	- Keyboard Language
	- Boot BIOS Mode
		- Legacy Boot Mode
		- UEFI Optimized Boot Disable
		- UEFI Optimized
	- System Software Update—Select a source for firmware update.
		- Update from HPE Website
		- Update from Custom URL
	- Time Zone
	- System Date
	- System Time
	- Enable Feedback
	- Accept EULA, or click Read EULA

In the Network Settings tab, enter the following details:

Choose network interface for updates and installs

- Use Proxy, and provide proxy details.
- DHCP Auto-Configuration,  $IPV4/IPV6$  switch and provide the configuration details.
- 4. Click Submit.

### **Results**

When Intelligent Provisioning is run for the first time on a server, this is the first screen that is displayed within Intelligent Provisioning. For more information about the fields on this screen, see Using the First Time Setup wizard.

## <span id="page-30-0"></span>Downloading Active Health System data

### About this task

HPE Support uses the Active Health System (AHS) log file for problem resolution.

Use the Active Health System Log screen to download AHS telemetry data from the server onto a USB key in the form of an AHS log file case number or a default string with an . ahs extension. Use this screen to select the duration for which data needs to be extracted and the USB key as destination media. You can select a specific start and end date to limit the duration of data extraction.

If connected through iLO, locally connected USB keys shared through virtual devices and network sharing can also be used for saving AHS log information.

The high level steps for submitting a case are:

### Procedure

- 1. Download an AHS Log from the server experiencing a support issue. See [Downloading](#page-30-1) an Active Health System log.
- 2. Upload the AHS Log to the Active Health System Viewer at [https://www.hpe.com/servers/AHSV.](https://www.hpe.com/servers/AHSV) See [Uploading](#page-31-0) an AHS log to AHSV.
- 3. Review the Fault Detection Analytics for any self-repair actions/recommendations. See the AHSV User Guide for more information.
- 4. Create a support case using the AHSV Navigation menu. See the AHSV User Guide for more information.

#### **Subtopics**

### [Downloading](#page-30-1) an Active Health System log

<span id="page-30-1"></span>[Uploading](#page-31-0) an AHS log to AHSV

## Downloading an Active Health System log

### Procedure

- 1. Insert a USB key into the server.
- 2. To go directly to Intelligent Provisioning, press F10 during the boot.
- 3. On the Intelligent Provisioning home screen, click Perform Maintenance.
- 4. From the maintenance options, select Active Health System Log from the maintenance options.

The Active Health System Log screen appears.

- 5. Enter a start date and an end date, and then click Download logs.
- 6. Select the USB key from the Removable Device to Save Log to list.
- 7. Define the period for which to retrieve data by selecting the From and To dates. Hewlett Packard Enterprise recommends retrieving seven days of data, which creates a 10–15 MB file.

#### 屌 NOTE:

Do not remove the USB key until the download has completed and the media lights clear.

After the data has been downloaded, upload it to the Active Health System Viewer.

## <span id="page-31-0"></span>Uploading an AHS log to AHSV

#### **Prerequisites**

 $(i)$  IMPORTANT: The server from which the AHS log was created must have a valid warranty. If the server is out of warranty, an error message is displayed: Server is not Entitled. Check these options for renewing your The options include: license.

- Buy more licenses.  $\bullet$
- Find partner for license purchase.
- Contact HPE Support.

### About this task

The maximum file size limit is 250 MB. For logs that are larger than 250 MB, contact the HPE Support Center for assistance.

Perform this task in AHSV.

#### Procedure

- 1. Select Upload AHS Log.
- 2. Navigate to your log file, and then click Open.

A window is displayed that shows parsing and log loading states. As the AHS log loads, the screen displays the estimated time of completion.

#### TIP:

This window also displays videos for different platforms. You can search and play different videos while you are waiting for the log file to load.

To cancel the load process, click Cancel.

## <span id="page-31-1"></span>Using deployment settings

### About this task

The Intelligent Provisioning Deployment Settings page enables you to create server configuration packages. You can deploy the packages using a USB key or iLO Scripting to one or more ProLiant servers or HPE Synergy compute modules. Using Deployment Settings is an alternative to using the Scripting Toolkit or iLO RESTful Interface Tool.

For more information about iLO RESTful Interface Tool, see <https://www.hpe.com/info/resttool>.

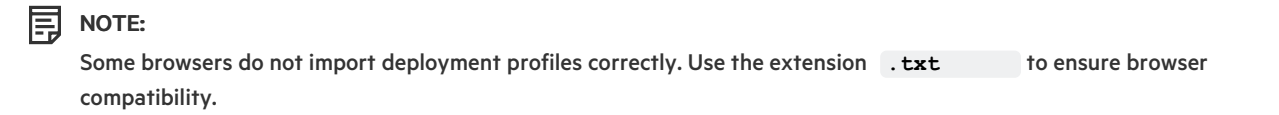

#### Procedure

- 1. On the Intelligent Provisioning home screen, click Perform Maintenance.
- 2. Select Deployment Settings from the maintenance options.

When you open the Deployment Settings, you can choose to manage an existing Deployment Settings profile or create one based on existing deployment settings.

### **Subtopics**

Creating a [Deployment](#page-32-0) Settings package

Using [Deployment](#page-32-1) Settings package to configure a single server

[Deployment](#page-33-0) Settings actions

More information

<span id="page-32-0"></span>About Hardware [Validation](#page-39-0) Tool Creating a [Deployment](#page-32-0) Settings package

## Creating a Deployment Settings package

### Procedure

- 1. On the Deployment Settings screen, do one of the following:
	- a. To create a new customized profile, click Create New Deployment, and navigate the deployment settings screens to complete the settings in the following steps.
	- b. To edit an existing customized profile, click the Pencil icon in the end of each row.
- 2. Enter a Deployment Name—Enter a name for this deployment package. Do not include spaces or special characters.
- 3. Enter User Notes and Captured From details.
- 4. Enter Firmware Update Select the option type you want to update.
- 5. Enter an Operating System:
	- a. Click Create button.
	- b. Select the Install source.
	- c. Select the Install media or OS type.
	- d. Configure OS settings.
	- e. Select Use Automation Controller Setting or not.
	- f. Configure partition table.
	- g. Click Save button if everything is correct.
- 6. Enter the ROM Settings-See Using the BIOS [Configuration](#page-34-0) (RBSU) utility.
- 7. Enter the Array Configuration—See [Configuring](#page-37-1) Intelligent Storage.
- 8. Enter Intelligent [Provisioning](#page-29-1) Preferences—See Setting Intelligent Provisioning Preferences.
- 9. Enter Hardware Validation Tool— Select Hardware Validation Tool options for each deployment.
- <span id="page-32-1"></span>10. Click Save button to save the profile.

## Using Deployment Settings package to configure a single server

## About this task

(i) IMPORTANT: Do not interrupt the configuration process.

### Procedure

Do one of the following:

- 1. To use the deployment you created on the same server, click Deploy.
- 2. To use a previously created deployment that not exist on this server:

Select Deployment Settings > Import.

- From Network Share enter:
	- o Server Name or IP Address —Server name or IP address of the server that hosts the OS contents. If a server name is specified, a DNS entry is also required.
	- o Share Name—The name of the network share using Server Message Block (SMB) protocol that hosts the OS contents.
	- Domain Name—Name of the domain that hosts the network share.
	- o Network Share User-User name used to access the network share.
	- o Network Share Password (not encrypted) and Confirm Password —Password for the user name used to access the network share.
- From USB Drive
	- a. Insert the USB key containing the deployment.
	- b. Select the deployment from USB and click Next.
	- c. Click Deploy.

 $\Xi$  NOTE: The newly imported deployment is added with the prefix "New Import".

## <span id="page-33-0"></span>Deployment Settings actions

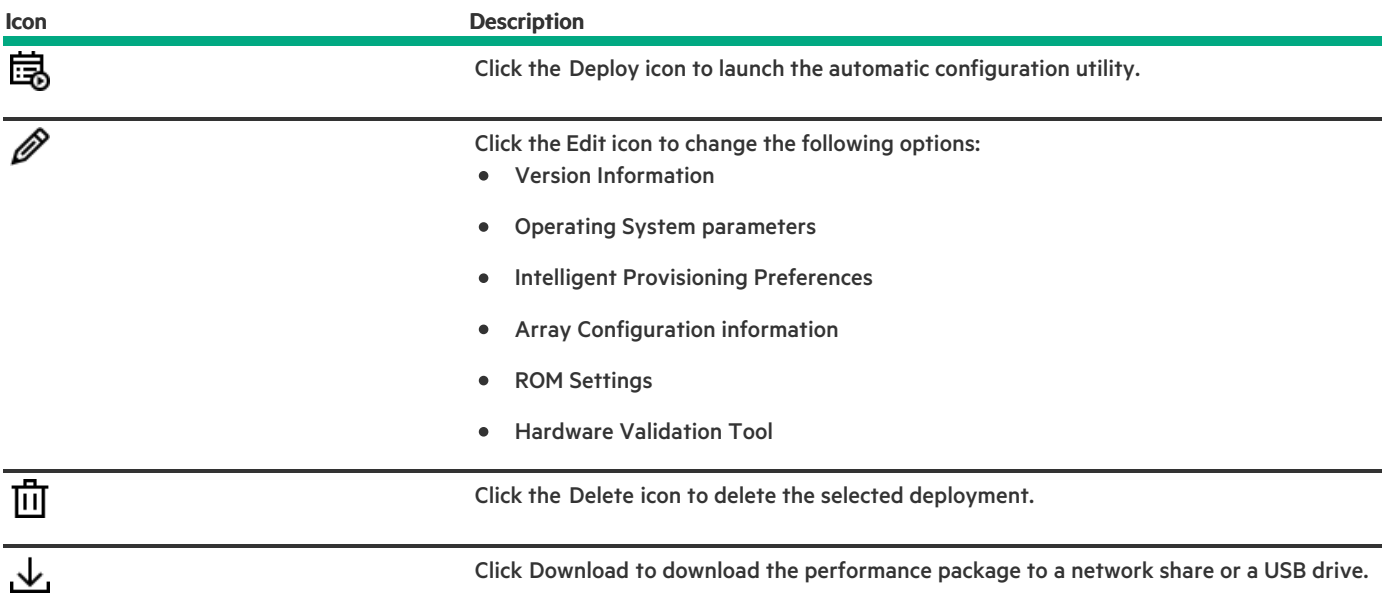

# <span id="page-34-0"></span>Using the BIOS Configuration (RBSU) utility

### About this task

The BIOS configuration page allows you to change some system configurations from Intelligent Provisioning. The options available differ based on the system components. For a description of RBSU options, see the UEFI System Utilities User Guide for HPE ProLiant Gen11 Servers and HPE Synergy posted at <https://www.hpe.com/support/UEFIGen11-UG-en>.

For example, you can update:

- Workload profiles  $\bullet$
- Boot options
- Storage options
- Network options  $\bullet$
- Virtualization options  $\bullet$
- System Options  $\bullet$
- Memory Options
- Server Security  $\bullet$

#### 冃 NOTE:

If a lock icon is shown next to a BIOS option, it means you cannot change that option. The option might be restricted to the F9 screen, or you might have to change another setting, for example the Workload Profile.

## Procedure

- 1. On the Intelligent Provisioning Home screen, click Perform Maintenance.
- 2. Select BIOS configuration (RBSU) from the maintenance options. The BIOS configuration (RBSU) screen displays the following information:
	- ROM version  $\bullet$
	- $\bullet$ If a pending update follows valid RBSU dependency rules
- Number of pending changes
- Number of items changes automatically due to dependency rules
- Resetting the BIOS
- Workload profile
- 3. To reset the BIOS for this server, click Reset BIOS drop-down menu.
- 4. To update the workload profile, click to open Workload Profile drop-down menu.
- 5. To change RBSU configurations, select from the menu on the left, and then select the section that contains the configuration you want to change.
- 6. To save changes, click Update.
- <span id="page-35-0"></span>7. To return to the Perform Maintenance home screen, click the Previous left arrow.

# About iLO Configuration

The iLO Configuration page allows you to change some iLO configurations from the Intelligent Provisioning. For a description on iLO configuration, see [https://www.hpe.com/info/ilo/docs.](https://www.hpe.com/info/ilo/docs) Intelligent Provisioning provides the following options to configure the iLO:

- Display iLO Self-Test
- $\bullet$ iLO Federation
- Remote Console & media  $\bullet$
- iLO Dedicated Network Port  $\bullet$
- iLO Shared Network Port
- Administration  $\bullet$
- **Security**  $\bullet$
- Management
- Reset Options

Procedure

- 1. From the main Intelligent Provisioning page, click Perform Maintenance -> iLO configuration.
- 2. To navigate to different pages, click the menu.
- 3. Change the columns.
- 4. Click Save Settings button to update.

For Administrator and Rest, see the following sections.

## **Subtopics**

**[Administering](#page-35-1)** 

<span id="page-35-1"></span>[Resetting](#page-37-0) the options

## Administering

### Procedure

- 1. From the Intelligent Provisioning home page, click Perform Maintenance > iLO Configuration > Administration.
- 2. Configure the following settings:
	- View user permissions
	- Create account
	- Edit account
	- Delete account
	- Available permissions are listed as follows:
		- Login: Enables a user to log in to iLO.
		- Virtual Power and Reset: Enables a user to power-cycle or reset the host system. These activities interrupt the system availability. A user with this privilege can diagnose the system by using the Generate NMI to System button.
		- Host BIOS: Enables a user to configure the host BIOS settings by using the UEFI System Utilities. This privilege is required for replacing the active system ROM with the redundant system ROM.

This privilege does not affect configuration through host-based utilities.

- Administer User Accounts: Enables a user to add, edit, and delete local iLO user accounts. A user with this privilege can change privileges for all users. If you are not assigned this privilege, you can view your own settings and change your own password. For more information, see HPE iLO 5 User Guide posted at <https://www.hpe.com/support/ilo-docs>.
- Host Storage: Enables a user to configure to host storage settings.

This privilege does not affect configuration through host-based utilities.

- <sup>o</sup> Remote Console: Enables a user to remotely access the host system Remote Console, including video, keyboard, and mouse control.
- Virtual Media: Enables a user to use the Virtual Media feature in the host system.
- Configure iLO Settings: Enables a user to configure most iLO settings, including security settings, and to remotely update the  $\circ$ iLO firmware. This privilege does not enable local user account administration.

After iLO is configured, revoking this privilege from all users prevents reconfiguration from the following interfaces:

- iLO web interface
- iLO RESTful API
- CLI -
- HPQLOCFG

Users who have access to the following interfaces can still reconfigure iLO:

- UEFI System Utilities -
- HPONCFG

Only a user who has the Administer User Accounts privilege can enable or disable this privilege.

Host NIC: Enables a user to configure the host NIC settings.

This privilege does not affect configuration through host-based utilities.

Recovery Set: Enables a user to manage the System Recovery Set.

By default, the Recovery Set privilege is assigned to the default Administrator account. This privilege can be added to a user account only by creating or editing the account with an account that already has this privilege.

If there is no user account with the Recovery Set privilege, and an account with this privilege is required, reset the management processor to the factory default settings. The factory default reset creates a default Administrator account with the Recovery

### Set privilege.

This privilege is not available when iLO security is disabled with the system maintenance switch.

The following privileges are not available through the CLI or RIBCL scripts:

- Host NIC -
- Host Storage -
- Recovery Set -
- Host BIOS -
- Login -

The following privileges are not available through the iLO 5 Configuration Utility in the UEFI System Utilities:

- Recovery Set -
- Login -
- <span id="page-37-0"></span>3. Click Update User button to save configuration.

## Resetting the options

### Procedure

- 1. From the Intelligent Provisioning home page, click Perform Maintenance > iLO Configuration > Management Settings > Reset Options.
- 2. Reset option performs the following functions:
	- Reset iLO
	- Reset to Factory Default Settings
	- Clear RESTful API State

## <span id="page-37-1"></span>Configuring intelligent storage

The Intelligent storage options allow you to:

- Create arrays  $\bullet$
- Create logical drives  $\bullet$
- Change configuration settings

冃 NOTE: The configuration tab is not available for MR controllers.

For configuring the drives in the MR controller, see Converting the MR controller drives to the [Unconfigured](#page-17-0) Good state

#### **Subtopics**

Creating a new array or logical drive using [advanced](#page-37-2) mode

<span id="page-37-2"></span>[Configuring](#page-38-0) an array or logical drive

## Creating a new array or logical drive using advanced mode

Creating a new array or logical drive using advanced mode

### Procedure

- 1. Click + Create Array.
- 2. Check the hard drives in the list, then click Next to go to next page.
- 3. Enter a Logical Drive Name.
- 4. Select a RAID Mode.
- 5. Select a Stripe Size (KB).
- 6. Select an Accelerator.
- 7. Select RAID Size (GB).
- 8. Select a Legacy Boot Priority, then click the Right Arrow to go to next page.
- 9. In the Summary page, review the array settings.
- 10. Click Done. The Storage Configuration main page appears, displaying the following message The operation will execute on . the next reboot
- <span id="page-38-0"></span>11. Reboot the machine and let the operation take effect.

## Configuring an array or logical drive

#### Procedure

Make changes to the following options:

#### 冃 NOTE:

Changes take place during the next reboot.

When there are no logical drives, the configuration option is not available.

- General
	- Transformation Priority  $\circ$
	- Rebuild Priority  $\circ$
	- Surface Scan Analysis Priority  $\circ$
	- Surface Scan Analysis Delay (Seconds)  $\circ$
	- Current Parallel Surface Scan Count  $\circ$
- Advanced
	- $\circ$ RAID 6/60 Alternate Consistency Repair Policy
	- Maximum Drive Request Queue Depth  $\circ$
	- Monitor and Performance Analysis Delay (Seconds)  $\circ$
	- HDD Flexible Latency Optimization  $\circ$
	- Parity RAID Degraded Mode Performance Optimization  $\circ$
	- Physical Drive Request Elevator Sort  $\circ$
- Cache
	- Read Cache Percentage
- Write Cache when Battery Not Present  $\circ$
- Write Cache Bypass Threshold (KiB)  $\circ$
- Physical Drive Write Cache  $\circ$
- Spare
	- o Predictive Spare Activation Mode
- Power
	- Power Mode  $\circ$
	- $\circ$ Survival Mode

## <span id="page-39-0"></span>About Hardware Validation Tool

The Hardware Validation Tool performs discovery on the components in your system and then displays the results. You can:

- Test the system  $\bullet$
- View test results
- Export test results

### **Subtopics**

<span id="page-39-1"></span>Using the hardware [validation](#page-39-1) tool

## Using the hardware validation tool

#### Procedure

1. Click Hardware Validation Tool.

The tool performs hardware discovery. This discovery process might take several minutes.

- 2. After discovery finishes, the tool displays the test results.
- 3. Select one of the following tabs:
	- Survey: Displays an overview of the hardware in the system.
	- Test: Tests the hardware and displays the test results. Also, identifies the time taken to run the tests by enabling the time, that is  $\bullet$ elapsed time and sets the test loop.
	- Export: Export test results. If there is no network connection, save the files to a USB key.
	- Compare: Compare the tests to previous test results.  $\bullet$
	- Integrated Management Log (IML)- Displays the log list.

#### 冃 NOTE:

<span id="page-39-2"></span>It is recommended to use Hardware Validation Tool only for limited loop testing. Using it for endless loop testing will fill up the log space. If there are no failures reported at the end of the 2 to 3 testing loops, then the system is working as expected.

## About erasing data in Intelligent Provisioning

Intelligent Provisioning provides two methods to secure data on a server you want to decommission or prepare for a different use. Both methods follow NIST Special Publication 800-88 Revision 1, Guidelines for Media Sanitization.

For more information about the specification, see <https://nvlpubs.nist.gov/nistpubs/specialpublications/nist.sp.800-88r1.pdf>.

#### 冃 NOTE:

Section 2.5 of the specification describes the level of sanitization. The appendix recommends minimum sanitization levels for media.

### One-button secure erase

One-button secure erase implements the NIST SP 800-88 Revision 1 Sanitization Recommendations for Purging user data and returns the server and supported components to the default state. This feature automates many of the tasks you follow in the Statement of Volatility document for a server.

This feature is supported only on Gen10 and later servers that have been updated with SPP version 2019.03.0 or later.

To use this feature, the storage drives attached to the affected Gen10 and later system must support a native sanitize method. Examples include the SANITIZE command for SATA and SAS drives and FORMAT for NVM Express drives. The NIST publication recommends these commands for purging data on these device types. Using these commands is more secure than using software to overwrite data on storage drives.

When a One-button secure erase is in progress, iLO prevents firmware update and iLO reset operations.

If you want to use the server after you perform the One-button secure erase procedure, you must provision the server.

#### System Erase and Reset

The System Erase and Reset function overwrites data on drives by using the guidelines from DoD 5220.22-M. This feature is analogous to the NIST SP 800-88 Minimum Sanitization Recommendations Revision 1 description of clearing data. In this method, software overwrites all block devices attached to the system by applying random patterns. This method can be used to overwrite devices that do not support One-button secure erase. For example, use this option for drives that do not support a native sanitize method.

## $\triangle$  CAUTION:

One-button secure erase and System Erase and Reset should be used with extreme caution, and only when a system is being decommissioned or used for a different purpose. The system and iLO may reboot multiple times until the process completes. The erase features:

- Wipe data from drives and any non-volatile/persistent storage.
- Reset iLO and delete all licenses stored there.
- Reset BIOS settings.
- Delete AHS and warranty data stored in the system.
- The processes also delete any deployment settings profiles.
- Server's Initial Device Identity (IDevID)
- Platform Certificate

#### **Subtopics**

[One-button](#page-40-0) secure erase

<span id="page-40-0"></span>Using [System](#page-50-0) Erase and Reset

## One-button secure erase

If you want to decommission a server or prepare it for a different use, you can use the One-button secure erase feature.

One-button secure erase follows the NIST Special Publication 800-88 Revision 1 in the Guidelines for Media Sanitization guide. The appendix recommends minimum sanitization levels for media. For more information about the [specification,](https://nvlpubs.nist.gov/nistpubs/specialpublications/nist.sp.800-88r1.pdf) see Section 2.5, Guidelines for Media Sanitization.

One-button secure erase implements the NIST SP 800-88 Revision 1 Sanitization Recommendations for Purging user data and returns the server and supported components to the default state. This feature automates many of the tasks that you follow in the Statement of Volatility document for a server.

### **Subtopics**

[One-button](#page-41-0) secure erase access methods

[Prerequisites](#page-41-1) for initiating the One-button secure erase process

Initiating the [One-button](#page-42-0) secure erase process

Returning a system to operational state after [One-button](#page-43-0) secure erase

Viewing the [One-button](#page-43-1) secure erase report

Saving the [One-button](#page-44-1) secure erase report to a CSV file

Deleting the [One-button](#page-45-0) secure erase report

Impacts to the system after [One-button](#page-45-1) secure erase completes

<span id="page-41-0"></span>[One-button](#page-47-1) secure erase FAQ

## One-button secure erase access methods

You can initiate the One-button secure erase process from the following products:

- iLO
- Intelligent Provisioning  $\bullet$
- The iLO RESTful API and iLOREST

<span id="page-41-1"></span>This topic describes the One-button secure erase access methods using Intelligent Provisioning.

## Prerequisites for initiating theOne-button secure erase process

### **Prerequisites**

If iLO is configured to use the High Security, FIPS, or CNSA security state, change the security state to Production.

For instructions, see the HPE iLO 6 User Guide.

冃 NOTE: Intelligent Provisioning does not support the High Security, FIPS, or CNSA security states. On servers that use these security states, you can use REST tools to initiate the One-button secure erase process. For more information, see the REST documentation.

- Verify that your iLO user account is assigned all the iLO user account privileges including recovery set.
- Install an iLO license that supports this feature.

For information about the available license types and the features they support, see the licensing documentation at the following website: <https://www.hpe.com/support/ilo-docs>.

If the following features are enabled, disable them: o Server Configuration Lock

For instructions, see the UEFI System Utilities user guide and HPE [Synergy.](https://support.hpe.com/hpesc/public/docDisplay?docLocale=en_US&docId=sd00002140en_us)

For instructions, see the UEFI System Utilities user guide.

Smart Array Encryption

For instructions, see the "Clearing the encryption [configuration"](https://www.hpe.com/support/SE-SRGen10-ug) section in the HPE Smart Array SR Secure Encryption Installation and User Guide.

For instructions, see the instructions for clearing the encryption configuration in the Secure Encryption installation and user guide.

o Intel VROC Encryption

For instructions, see the Cleaning the security and encryption configurations section in the Intel Virtual RAID on CPU for HPE Gen 10 Plus User Guide

- For instructions, see the Cleaning the security and encryption configurations section in the Intel Virtual RAID on CPU User Guide.
- On HPE Synergy systems, remove HPE OneView or Virtual Connect profiles assigned to the system.
- Verify that the iLO security setting on the system maintenance switch is in the OFF position.
- The storage drives that you want to erase support a native sanitize method.

Examples include the SANITIZE command for SATA and SAS drives and FORMAT for NVM Express drives. The NIST publication recommends these commands for purging data on these device types. Using these commands is more secure than using software to overwrite data on storage drives.

If an attached storage device does not support native sanitize methods, it will not be erased during the One-button secure erase process. An Integrated Management Log (IML) entry will report an erase failure for the device.

- Hewlett Packard Enterprise recommends disconnecting or detaching the removable drives, external storage, or shared storage that you do not want to erase.
- Hewlett Packard Enterprise recommends configuring SNMP alerts, Mail Settings, or iLO RESTful API alerts before initiating the Onebutton secure erase process.

If errors occur when individual components are erased, an IML entry is logged for each error. You can review the IML log using SNMP alerts, Mail Settings, or iLO RESTful API alerts. The IML is erased later during the One-button secure erase process. After the IML is erased, high-level status information is provided in the secure erase report.

If you use LDAP Directory Authentication with the HPE Extended Schema, you have another method for logging in to iLO to initiate the One-button secure erase process.

Supported methods include local accounts, Kerberos authentication, CAC Smartcard, and schema-free directory accounts.

The HPE Extended Schema does not support the user privileges required to initiate the One-button secure erase process.

<span id="page-42-0"></span>Disable Microsoft® Secured-core Support.

## Initiating the One-button secure erase process

#### **Prerequisites**

Your environment meets the [Prerequisites](#page-41-1) for initiating the One-button secure erase process.

## $\bigwedge$  CAUTION:

Use this feature only when you want to decommission a system or use it for a different purpose. This process resets the server and supported components to the factory state. Depending on the storage capacity, securely erasing the server and components might take up to a day or more to finish. After you initiate this process, it cannot be undone. Until the process is complete, avoid interactions with iLO or the system that involves configuration changes and powering off the system.

### Procedure

1. From the Intelligent Provisioning screen, click Perform Maintenance > One button secure erase and then follow the onscreen prompts to begin erasing the system.

The One-button secure erase process begins after the server is restarted. During booting, BIOS deletes the data that it controls. After BIOS completes the process, the server is powered off. iLO then deletes the remaining items.

If errors occur when individual components are erased, an Integrated Management Log (IML) entry is logged for each error. You receive a notification if you configured SNMP, AlertMail, or Redfish alerts. The IML is erased later during the One button secure erase process.

When the One-button secure erase process is complete, a final IML entry is logged. This entry provides summary information and does not include failure information for specific [components.](#page-43-1) To view the detailed erase report, see Viewing the One-button secure erase report

The overall progress of the operation can be viewed from the Lifecycle Management page, which is accessible from the iLO web interface. This page is not accessible during an iLO reset. On HPE Synergy servers, the iLO network settings might be reassigned after the process is complete, and the system might power on.

- 2. (Optional) Returning a system to operational state after [One-button](#page-43-0) secure erase .
- 3. (Optional) View, save, or delete the One-button secure erase report.

Hewlett Packard Enterprise recommends completing this step.

- 4. (Optional) If a device failed the erase process, or the device does not support a native sanitize method, do one of the following:
	- Isolate these devices and use other methods to delete the data.
	- Securely dispose of the devices according to your organization security policies.

Hewlett Packard Enterprise recommends completing this step.

## <span id="page-43-0"></span>Returning a system to operational state afterOne-button secure erase

## About this task

After a system is erased with the One-button secure erase process, use the following procedure to return it to an operational state.

### Procedure

1. Configure the iLO network settings.

For more information, see the HPE iLO 5 User Guide.

- 2. Install Intelligent Provisioning using an Intelligent Provisioning recovery image.
- 3. Install an operating system.
- 4. Optional: Install an iLO license.

For more information, see the HPE iLO 5 User Guide.

- 5. Configure the BIOS settings and the iLO settings that apply to your environment.
- 6. (Optional) Create a System Recovery Set.

For more information, see the HPE iLO 5 User Guide.

## <span id="page-43-1"></span>Viewing the One-button secure erase report

#### **Prerequisites**

畐 NOTE: The One-button secure erase report can only be accessed from iLO.

- The One-button secure erase process completed on the server.
- After the One-button secure erase process completed, iLO was configured with an IP address.

#### Procedure

1. Click Lifecycle Management in the navigation tree, and then click the Decommission tab.

If the One-button secure erase process completed on the server, the View Last Erase Report button is available.

2. Click View Last Erase Report.

The Secure Erase Report is displayed.

3. (Optional) To sort by a table column, click the column heading.

To change the sort order to ascending or descending, click the column heading again or click the arrow icon next to the column heading.

4. (Optional) Saving the [One-button](#page-44-1) secure erase report to a CSV file.

Hewlett Packard Enterprise recommends saving a copy of the erase report for future reference.

5. (Optional) Deleting the [One-button](#page-45-0) secure erase report .

Hewlett Packard Enterprise recommends deleting the erase report before decommissioning a server or using it for a different purpose.

#### **Subtopics**

<span id="page-44-0"></span>[One-button](#page-44-0) secure erase report details

## One-button secure erase report details

- Server Serial Number—The server serial number.
- Initiated By—The user who initiated the One-button secure erase process.

The following information is listed for each device type:

Device Type—The device type that was erased.

For information about the affected device types, see Impacts to the system after [One-button](#page-45-1) secure erase completes.

- Location—The location of the device in the server.
- Serial Number—The device serial number.
- Status—The One-button secure erase status for the device.
- Erase Type—The type of erase operation. For more [information](#page-47-1) about the operations that were performed, see One-button secure erase FAQ.
- Start Time—The One-button secure erase start time for the specific device.
- <span id="page-44-1"></span>End Time—The One-button secure erase end time for the specific device.

## Saving the One-button secure erase report to a CSV file

#### **Prerequisites**

畐 NOTE: The One-button secure erase report can only be accessed from iLO.

- The One-button secure erase process completed on the server.
- After the One-button secure erase process completed, iLO was configured with an IP address.

#### About this task

When you use the One-button secure erase feature, Hewlett Packard Enterprise recommends saving a copy of the erase report for future reference.

#### Procedure

- 1. Click Lifecycle Management in the navigation tree, and then click the Decommission tab.
- 2. Click csv

The CSV Output window is displayed.

<span id="page-45-0"></span>3. Click Save, and then follow the browser prompts to save or open the file.

## Deleting the One-button secure erase report

#### **Prerequisites**

NOTE: The One-button secure erase report can only be accessed from iLO.

- Configure iLO Settings privilege
- The One-button secure erase process completed on the server.
- After the One-button secure erase process completed, iLO was configured with an IP address.
- If you want a copy of the One-button secure erase report for future reference, you saved the report.

#### About this task

When you decommission or repurpose a server, you might not want the One-button secure erase report to remain available in the iLO web interface.

Hewlett Packard Enterprise recommends deleting the erase report before decommissioning a server or using it for a different purpose.

#### Procedure

1. Click Lifecycle Management in the navigation tree, and then click the Decommission tab.

If the One-button secure erase process completed on the server, the View Last Erase Report button is available.

2. Click View Last Erase Report.

The Secure Erase Report is displayed.

 $3.$  Click  $\overline{11}$ .

iLO securely erases the report file, and then resets immediately.

<span id="page-45-1"></span>The event log, IML, security log, and configuration settings made up to this point are reset to the factory default settings. iLO might attempt an auto-restore operation when it starts.

### Impacts to the system after One-button secure erase completes

The One-button secure erase feature reverts the system and supported components to the factory state. To use the system, reprovision the server.

All data on the impacted storage drives and Persistent Memory are erased and not recoverable. All RAID settings, disk partitions, and OS installations are removed.

The following BIOS and iLO 5 settings are erased or reset to the factory default settings.

- Factory provisioned server identity (iLO IDevID), User defined server identity (iLO LDevID), and Factory provisioned TCG compliant  $\circ$ system identity (System IDevID) are erased.
- Platform certificate, System IAK certificate, and all other enrolled certificates (other than factory preinstalled UEFI Secure boot  $\circ$ certificates are erased.
- iLO network and other settings are erased and must be reconfigured.
- Installed iLO licenses are removed and the license status reverts to iLO Standard.  $\circ$

If the iLO Advanced license is preinstalled at the factory with the #0D1 option, the license is reinstated when the One-button secure erase process is finished. For more information about this license option, see the HPE iLO Licensing Guide.

- The System Recovery Set is removed and must be recreated.  $\circ$
- $\circ$ iLO user accounts are removed. After the process is complete, log in with the default factory Administrator account and password.
- The Active Health System, Integrated Management Log, Security Log, and iLO Event Log are cleared.  $\circ$
- BIOS and SmartStorage Redfish API data is removed and then recreated on the next boot.  $\circ$
- Secure Boot is disabled and enrolled certificates are removed (other than the factory-installed certificates).  $\circ$
- Boot options and BIOS user-defined defaults are removed.  $\circ$
- Passwords, pass-phrases, and encryption keys stored in the TPM or BIOS are removed.  $\circ$
- The date, time, DST, and time zone are reset.  $\circ$
- The system will boot with the most recent BIOS revision flashed.
- Intelligent Provisioning will not boot and must be reinstalled.  $\bullet$

### **Subtopics**

Hardware [components](#page-46-0) that are reverted to the factory state

<span id="page-46-0"></span>Hardware [components](#page-47-0) that are not reverted to the factory state

## Hardware components that are reverted to the factory state

The following components are reverted to the factory state during the One-button secure erase process.

- UEFI Configuration store
- RTC (System Date and Time)
- Trusted Platform Module
- NVRAM
	- BIOS Settings
	- iLO configuration settings
	- iLO Event Log
- Integrated Management Log  $\circ$
- Security Log  $\circ$
- HPE SR controllers, MR controllers, NS controllers and connected storage drives.  $\bullet$

For more information about controllers, see, "Supported storage products" section in the iLO six User Guide.

- Intel VROC  $\bullet$
- Drive data (for drives that support native sanitize methods).
	- SATA, SAS drives (SSD and HDD)
	- NVM Express
- Embedded Flash
	- iLO RESTful API datums
	- Active Health System
	- Firmware repository

## <span id="page-47-0"></span>Hardware components that are not reverted to the factory state

One-button secure erase process does not affect the following components:

- USB drives  $\bullet$
- SD cards
- iLO virtual media
- Configuration on PCI controllers  $\bullet$
- SAS HBAs and connected drives
- SATA, SAS, and NVM Express drives that do not support native sanitize methods.
- FCoE, iSCSI storage  $\bullet$
- GPGPUs
- <span id="page-47-1"></span>Other FPGAs, accelerators, offload engines that have keys or storage

## One-button secure erase FAQ

Does One-button secure erase purge USB devices and internal SD cards?

- No. One-button secure erase does not erase USB devices and internal SD cards.
- If an HDD does not support the Purge function, does One-button secure erase attempt to purge it?
	- No. One-button secure erase skips a drive that does not support the purge function.

Does One-button secure erase support Smart Array controllers?

HPE SR, MR, and NS controllers are supported for One-button secure erase.

Does Smart Array erase drives that do not support Purge?

RAID controllers can wipe drives (overwrite with a pattern) that do not support the purge operation. One-button secure erase does not request the controller to perform this nonsecure wipe. To wipe data on such drives, use the Intelligent Provisioning "System Erase

### and Reset" feature.

## Does One-button secure erase erase battery-backed cache?

See the table following for more information.

### How does One-button secure erase process the erase commands?

See the following table for information on how One-button secure erase purges or overwrites data.

What privileges do users must launch One-button secure erase?

Users need all iLO privileges to launch One-button secure erase.

Does One-button secure erase remove the serial number and product ID?

No, One-button secure erase does not delete these items.

How long does the process take?

The duration depends on the hardware. Sanitization of HDDs takes longer than SSDs.

### How One-button secure erase affects supported drives

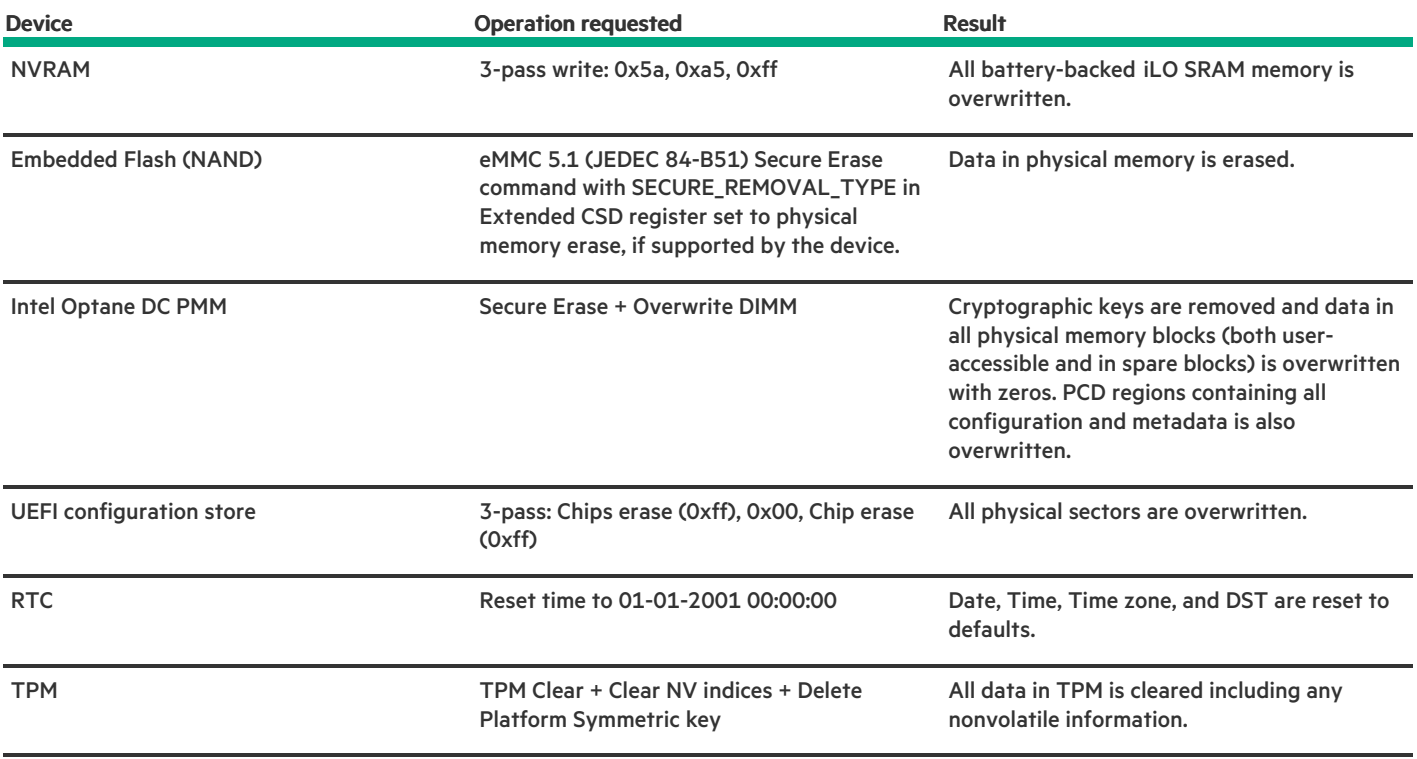

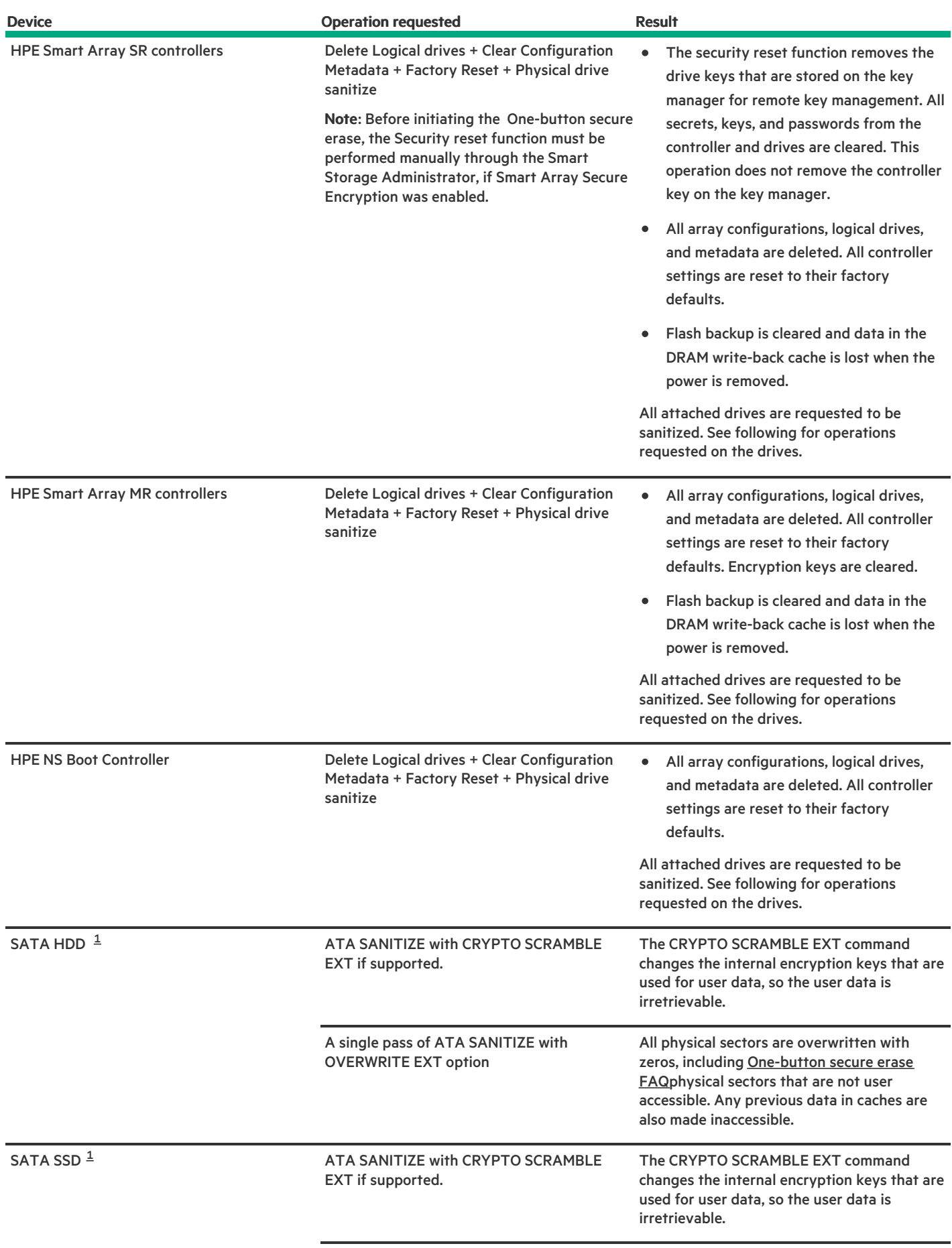

<span id="page-49-0"></span>**Contract Contract** 

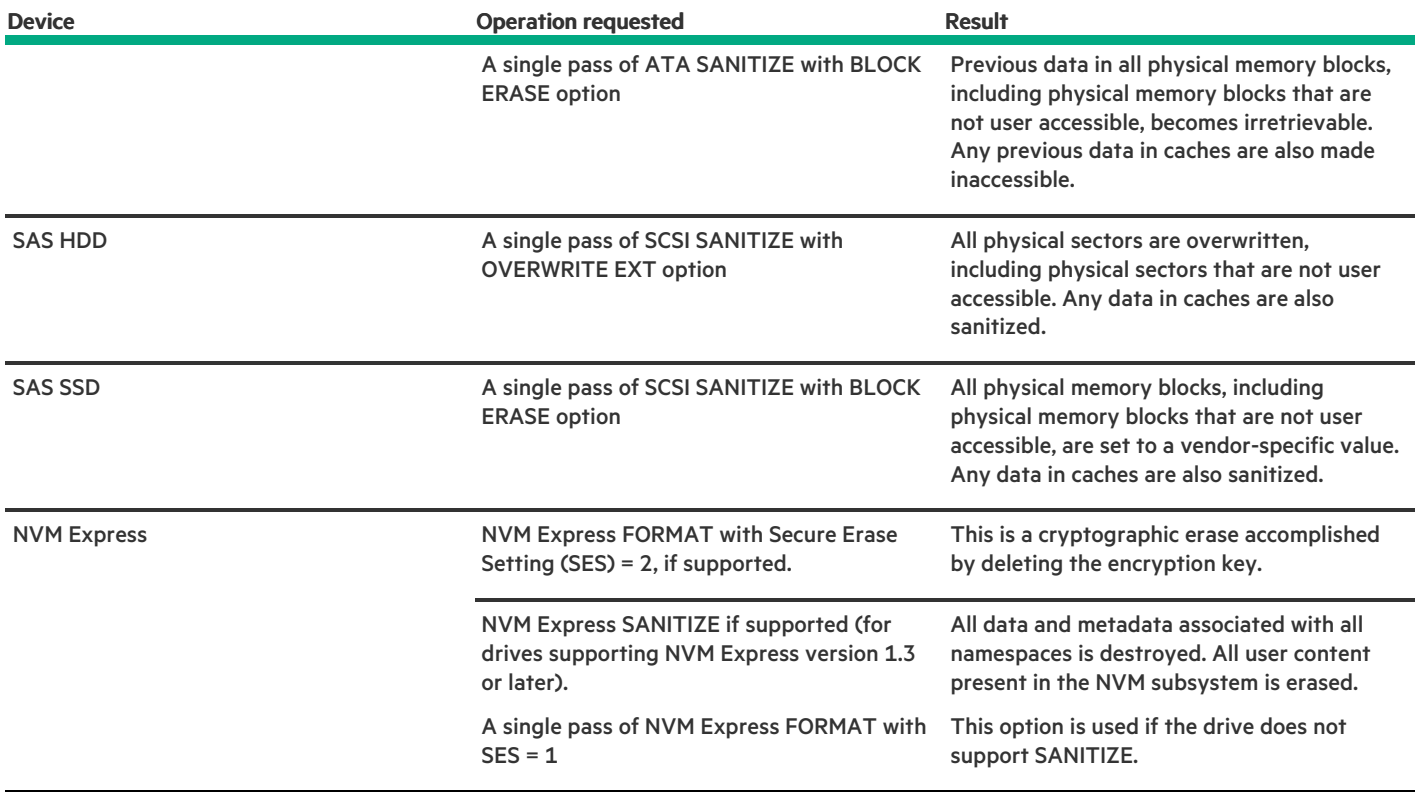

<span id="page-50-2"></span>These drives might be connected to the HPE "SR and MR" controllers or the Chipset SATA controller. [1](#page-49-0)

Supported devices that fail the erase process and unsupported devices are not erased securely. These devices might contain sensitive data. Isolate devices that are not erased and use other methods to delete the data, or securely dispose of the devices according to your organization security policies.

## <span id="page-50-0"></span>Using System Erase and Reset

Use System Erase and Reset to clear hard drives and reset the Intelligent Provisioning preferences.

In this mode, Intelligent Provisioning software overwrites data on the drives using the guidelines from DoD 5220.22-M, which is similar to the NIST description of clearing data. All block devices attached to the system are overwritten by applying random patterns in a three-pass process. These block devices include drives attached to the server. Depending on the amount of storage installed on a system, the overwrite process can take many hours or even days to complete. Use this method to select and erase drives on the system that did not support the native sanitize methods used by One-button secure erase.

**Subtopics** 

<span id="page-50-1"></span>System Erase and Reset [options](#page-50-1)

## System Erase and Reset options

The following table includes the options in the System Erase and Reset menu and a description of what selecting each option will do.

 $\Xi$  NOTE: The erase option is not applicable for Synergy servers.

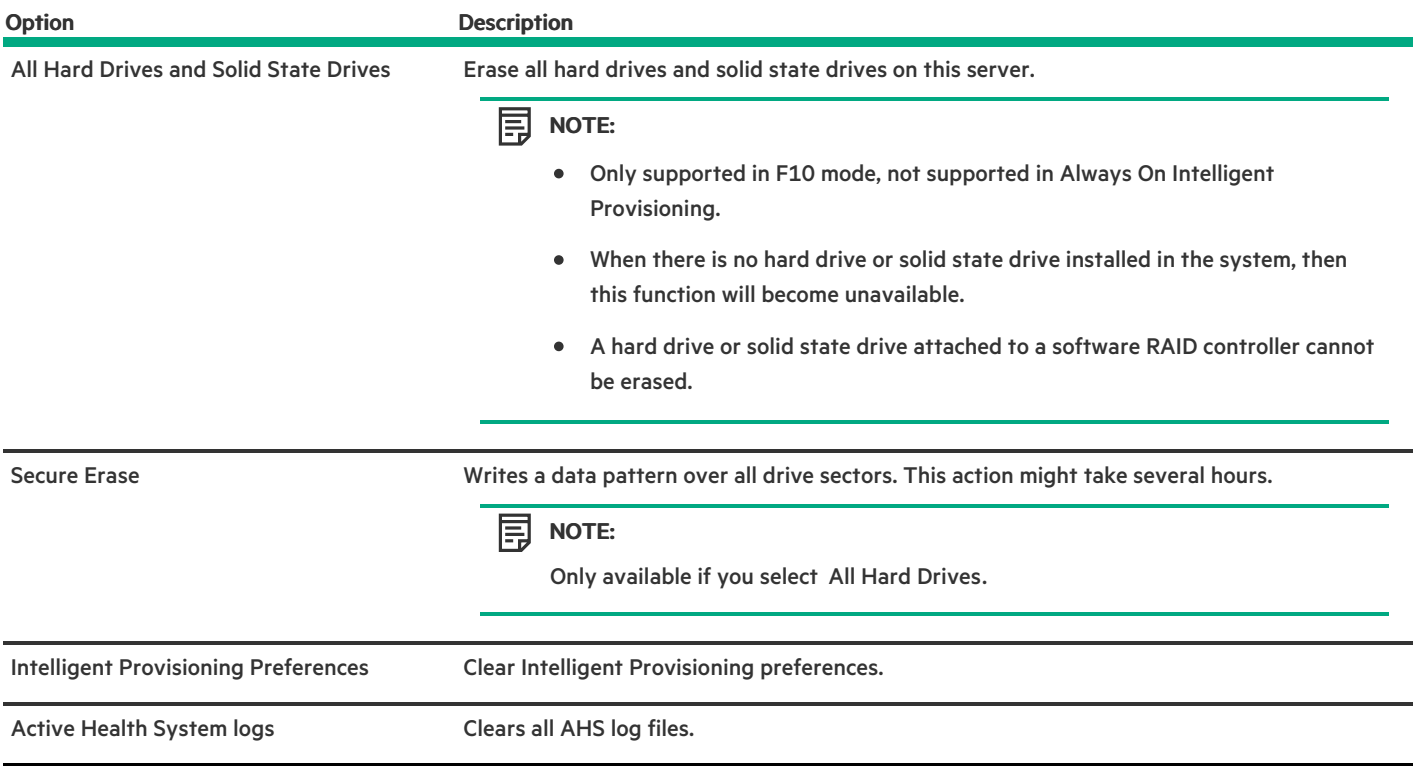

## <span id="page-51-0"></span>Creating a RAID configuration with SR Storage Administrator (SSA)

**Subtopics** [Using](#page-51-1) SSA **SSA [features](#page-51-2)** [Accessing](#page-52-0) SSA

**[Configuration](#page-52-1)** 

<span id="page-51-1"></span>**[Diagnose](#page-53-0)** 

# Using SSA

<span id="page-51-2"></span>SSA provides high-availability configuration, management, and diagnostic capabilities for all Smart Array products.

## SSA features

SSA is a browser-based utility that runs in either offline or online mode. SSA:

- Supports online array capacity expansion, logical drive extension, assignment of online spares, and RAID or stripe size migration.  $\bullet$
- Suggests the optimum configuration for an unconfigured system.
- Provides different operating modes, enabling faster configuration or greater control over the configuration options.  $\bullet$

Displays on-screen tips for individual steps of a configuration procedure.

In SSA, you can select a controller from the menu at the top left-hand side of the screen, or you can choose to configure or diagnose an available controller from the same menu.

## <span id="page-52-0"></span>Accessing SSA

### About this task

SSA can be launched from F10

Press F10 and Select SR Storage Administrator from the menu.

The Smart Storage Administrator window is displayed.

- Launching SSA from Intelligent Provisioning Home Screen
	- 1. On the Intelligent Provisioning home screen, click Perform Maintenance
	- 2. Select SR Storage Administrator from the maintenance options.

The Smart Storage Administrator window is displayed.

## <span id="page-52-1"></span>**Configuration**

On the Smart Storage Administrator screen from left panel of Available Device (s) select a RAID controller item under Smart Array Controllers section, and then, under Actions, click Configure. Options include:

- Modify Controller settings—Configures the supported controller settings. Depending on the controller, the options can include setting  $\bullet$ the array accelerator cache ratio, transform and rebuild priorities, and surface scan delay.
- Set Sanitize Lock—Changes your Sanitize Lock Settings. This option is only available on controllers that support Freeze or Anti-Freeze.
- Advanced Controller Settings—Configures the supported advanced controller settings. The settings can help improve the controller performance for Video-On-Demand applications. For example, changing the elevator sort parameters.
- Modify spare activation mode —Switches the spare activation mode from the default behavior (activate on failure only) to predictive  $\bullet$ spare activation and back.
- Clear configuration—Resets the controller configuration to its default state. Existing arrays or logical drives are deleted, and data on the logical drives is lost. Confirm that this option is the preferred action before proceeding.
- Manage Power Settings—Modifies the controller power mode and enables or disables survival mode for supported controllers. A reboot  $\bullet$ or cold boot may be required after changing power modes to optimize power savings and performance.
- Set Bootable Logical Drive/Volume—Sets the primary and secondary boot logical drives and volumes. Local logical drives as well as remote logical drives and volumes are listed for selection.
- Check Online Firmware Activation Readiness—Check the current configuration to determine if an Online Firmware Activation is allowed.
- Manage Device Identification LEDs—Turn the physical drive identification LEDs On or Off.
- Caching settings—Configures the supported caching settings which can help increase performance by taking advantage of cache memory. Caching also helps protect data integrity when used with a battery or capacitor.
- Physical drive write cache settings —Enables or disables the write cache on physical drives attached to a controller. This feature can  $\bullet$ improve performance but precautions must be taken to ensure data integrity.
- Manage License Keys—Enables the user to add or remove license keys. Depending on the keys entered or removed, various features can be enabled or disabled.

More information—Provides an in-depth display of available information for the currently selected device and all its child devices, when applicable.

## <span id="page-53-0"></span>Diagnose

On the Smart Storage Administrator screen from left panel of Available Device (s), select Server under Server section, and then, under Actions, click Diagnose. Options include.

- Array Diagnostics Report—Runs reports on selected controllers to display available diagnostic tasks. Reports include SmartSSD Wear Gauge information for supported solid state drives.
	- View Diagnostic Report—Generates and displays a diagnostic report for the selected devices. The report includes SmartSSD Wear Gauge information for supported Solid State Drives, and usage and estimated lifetime information.
	- Save Diagnostic Report—Generates a diagnostic report for the selected devices for export without presenting a graphical display.
- SmartSSD Wear Gauge Report—View or generate a report:
	- o Save SmartSSD Wear Gauge Report—Generates a report for export, without presenting a graphical display.

## <span id="page-53-1"></span>Creating a RAID configuration with MR Storage Administrator (MRSA)

**Subtopics** 

Using [MRSA](#page-53-2)

MRSA [features](#page-53-3)

[Accessing](#page-54-0) MRSA

Controller [dashboard](#page-54-1)

<span id="page-53-2"></span>Controller [configurations](#page-54-2)

## Using MRSA

<span id="page-53-3"></span>MRSA provides high-availability configuration, management, and diagnostic capabilities for all MegaRaid products

## MRSA features

MRSA is a browser-based utility that runs in either offline or online mode. MRSA:

- Supports online array capacity expansion, logical drive extension, assignment of online spares, and RAID or stripe size migration.  $\bullet$
- Suggests the optimum configuration for an unconfigured system.  $\bullet$
- Provides different modes of operation, enabling faster configuration or greater control over the configuration options.
- Displays onscreen tips for individual steps of a configuration procedure.
- Monitors the activities and performance of the server and all the controller cards attached to it.
- Displays information related to drive failures, device failures, and so on

<span id="page-54-0"></span>GUI (Graphical user interface) helps you to view, create, and manage storage configurations.  $\bullet$ 

## Accessing MRSA

### Launching MRSA:

MRSA can be launched from F10  $\bullet$ 

Press F10 and, select MR Storage Administrator from the menu.

The MR Storage Administrator window appears.

### Launching MRSA from Intelligent Provisioning Home Screen

- 1. On the Intelligent Provisioning home screen, click Perform Maintenance.
- 2. Select MR Storage Administrator from the maintenance options.

The MR Storage Administrator window appears.

### Download Support Logs from the MR controllers:

- 1. Select Download Support Log inside the MRSA utility.
- 2. Select Confirm and then click Yes Download.

A Pop up window will open.

3. Select Save file and then click Ok.

You will be directed to the "media" folder where connected USB drives are listed. The drive can be identified by the volume label.

4. Select the drive and click Save.

NOTE: VFAT, EXT4 and HPFS/NTFS/exFAT all work as file systems for the USB key.

# <span id="page-54-1"></span>Controller dashboard

You can perform controller related actions and view all the information pertaining to a controller from the Controller Dashboard.

## The controller Dashboard contains:

- 1. Controller Summary: Displays the name of the MegaRAID controller card, basic controller properties, such as the controller serial number, vendor ID, SAS address, driver version, device ID, host interface.
- 2. Controller Views: Displays all the configured arrays, logical drives, and drives associated with the selected controller card. It also displays the hardware, such as enclosures and backplanes associated with the controller.
- <span id="page-54-2"></span>3. Controller Actions: Lets you perform the following actions:
	- Create a configuration
	- Clear a configuration
	- Update the controller firmware
	- Import or clear foreign configurations
	- View premium features
	- View the event log

# Controller configurations

You can use the MR Storage Administrator application to create and modify storage configurations on systems with Hewlett Packard Enterprise controllers.

## Two types of configurations can be created :

Simple Configuration: The simple configuration option is the quickest and easiest way to create a storage configuration. When you select simple configuration mode, the system creates the best configuration possible using the available drives.

## To create a simple configuration.

1. Select Configure > Simple Configuration from the Server Dashboard or the Controller Dashboard.

The Simple Configuration page opens.

Advanced Configuration: The advanced configuration option provides an easy way to create a storage configuration. It gives you greater flexibility than simple configuration because you can select the drives and the logical drive parameters when you create a logical drive. In addition, an advanced configuration procedure to create spanned arrays.

## To create an advanced configuration.

1. Select Configure > Advanced Configuration from the Server Dashboard or the Controller Dashboard.

The Advanced Configuration page opens.

For more information, see the HPE MR Storage Administrator User Guide posted at [https://support.hpe.com/hpesc/public/docDisplay?](https://support.hpe.com/hpesc/public/docDisplay?docId=a00048286en_us) docId=a00048286en\_us

# <span id="page-55-0"></span>Using the USB Key Utility

The USB Key Utility is a Windows application that copies Intelligent Provisioning or SPP contents, and other CD or DVD images to a USB flash drive. After copying data to the USB flash drive, you can run Intelligent Provisioning or SPP from the USB flash drive instead of from a CD or DVD. This process is beneficial in headless-server operations. It also simplifies the storage, transportation, and usage of the contents by allowing you to retrieve their images from the web and customize them as needed.

Installing the utility adds a shortcut in System Tools in the Programs Start menu folder.

## Features

The USB Key Utility supports:

- ISO files larger than 1 GB.  $\bullet$
- Quick Formatting on USB flash drives.
- USB flash drives up to a maximum of 32 GB. USB flash drives larger than 32 GB are not displayed in the utility.

## **Subtopics**

**[Prerequisites](https://internal.support.hpe.com/hpesc/public/docDisplay?docId=dp00004091en_us&page=GUID-D7147C7F-2016-0901-0A4E-000000000B95.html)** 

Creating a [bootable](https://internal.support.hpe.com/hpesc/public/docDisplay?docId=dp00004091en_us&page=GUID-D7147C7F-2016-0901-0A4E-000000000BB3.html) USB key

<span id="page-55-1"></span>Adding content to a [bootable](https://internal.support.hpe.com/hpesc/public/docDisplay?docId=dp00004091en_us&page=GUID-D7147C7F-2016-0901-0A5E-0000000005AE.html) USB key

## Troubleshooting

## **Subtopics**

Basic [troubleshooting](#page-56-0) techniques

[Troubleshooting](#page-56-1) general issues

Troubleshooting [Windows-specific](#page-61-0) issues

[Troubleshooting](#page-61-3) Linux-specific issues

<span id="page-56-0"></span>[Troubleshooting](#page-63-1) VMware-specific issues

## Basic troubleshooting techniques

<span id="page-56-1"></span>Intelligent Provisioning provides basic troubleshooting tools you can use to resolve issues.

## Troubleshooting general issues

**Subtopics** 

iLO log on required during Intelligent [Provisioning](#page-56-2) F10 boot

Intelligent [Provisioning](#page-57-0) does not launch when F10 is pressed

Intelligent [Provisioning](#page-57-1) does not reimage AOIP

A browser does not import a [deployment](#page-58-0) profile correctly

Some Legacy BIOS Mode installs need specific [instructions](#page-58-1)

Cannot create a custom [partition](#page-58-2) size

Intelligent [Provisioning](#page-58-3) cannot launch One-Button secure erase

One-Button secure erase is [unsuccessful](#page-59-0) or reports errors

[One-Button](#page-59-1) secure erase succeeds but some drives are not erased.

[One-Button](#page-60-0) secure erase reports errors, but no specific details.

<span id="page-56-2"></span>Not able to create or delete logical drive using Software Raid [Controller](#page-60-1)

## iLO log on required during Intelligent Provisioning F10 boot

### Symptom

Cannot log on to Intelligent Provisioning without providing iLO user name and password during F10 boot.

### Cause

The RBSU BIOS Admin password has been set.

### Action

- 1. Force a shutdown, and then boot to the RBSU.
- 2. Delete the Admin password.
- 3. Click Save and exit.
- 4. Select System Utilities > Embedded Application > Intelligent Provisioning.
- 5. Launch Intelligent Provisioning.

## <span id="page-57-0"></span>Intelligent Provisioning does not launch when F10 is pressed

### Symptom

Intelligent Provisioning allows service personnel and customers to press the F10 key during System Power-On Self-Test (POST) to load the latest Intelligent Provisioning automatically.

### Solution 1

### Cause

There is an issue with the current Intelligent Provisioning files.

### Action

- 1. Download the Intelligent Provisioning ISO image and the USB Key [Utility](#page-55-0) from hpe.com. See Using the USB Key Utility for more information.
- 2. Create a bootable USB key, and then copy the ISO image.
- 3. Insert the USB key, and then power up the unit.
- 4. To boot from the USB key, press F11, and then select Option 3: One Time Boot to USB Drive Key .

The system boots from the USB key and installs IP Recovery. When the installation is complete, the utility prompts you to remove the USB key.

- 5. Remove the USB key.
- 6. Reboot the system and press F10 (IP Recovery) to verify IP Recovery launches properly.

### Solution 2

### Cause

The iLO is running in FIPS mode.

## Action

- 1. Enter the iLO configuration screen and turn off FIPS mode.
- 2. Boot the server into F10 mode.
- 3. After making all changes, enable FIPS mode.

## <span id="page-57-1"></span>Intelligent Provisioning does not reimage AOIP

### Symptom

Intelligent Provisioning PXE flashing does not reimage Always On Intelligent Provisioning.

## NOTE:

The user can follow the command lines only for the reference from Grub menu.

## Action

Update the Kernel command line with the word "Install". For example:

```
linuxefi /IP3.30/vmlinuz media=net splash quiet
iso1=http://192.168.100.101/iso/IP330.2019_0103.230.iso iso1mnt=/mnt/bootdevice
nicmac=5c:b9:01:c5:43:d0 install
```
## **ED NOTE:**

Modify the command as per the system requirements.

## <span id="page-58-0"></span>A browser does not import a deployment profile correctly

### Symptom

Intelligent Provisioning does not import a deployment profile correctly.

### Action

<span id="page-58-1"></span>Verify that the profile is saved as a . txt file format.

## Some Legacy BIOS Mode installs need specific instructions

If the server boot mode is set to Legacy BIOS Mode, some operating systems need specific installations.

冃 NOTE:

> Legacy BIOS Mode behavior cannot be modified by pressing F10. If you are doing a manual installation in Legacy BIOS Mode, ensure that:

- On Windows systems, the system boots to the DVD.
- On Linux and VMware systems, the system boots to the hard drive.

#### 冃 NOTE:

Change the boot order, or press F11 during the boot process.

## <span id="page-58-2"></span>Cannot create a custom partition size

### Symptom

When installing an OS, you cannot create a custom partition size.

## Action

In 3.50 version, the user is allowed to perform manual partition before the OS installation begins. However, manual partition is not supported for the following cases:

- All the versions of VMware, in both UEFI and Legacy modes.
- <span id="page-58-3"></span>All the versions of Windows/Hyper-V Server in Legacy mode.

# Intelligent Provisioning cannot launch One-Button secure erase

## Symptom

You are unable to launch One-button secure erase from Intelligent Provisioning.

### Solution 1

### Cause

You do not have the correct license.

### Action

Install an iLO Advanced license to use One-button secure erase.

### Solution 2

#### Cause

The user credentials provided doesn't have sufficient privileges to start the erase.

### Action

Log in with a user account that provides all privileges, or change the user privileges.

#### Solution 3

#### Cause

Server Configuration Lock is enabled.

#### Action

<span id="page-59-0"></span>Disable Server Configuration Lock.

## One-Button secure erase is unsuccessful or reports errors

#### Symptom

One-button secure erase reports errors for one or more components in the system, and does not successfully erase the system.

### Solution 1

### Cause

The drive doesn't support the secure erase method, or the drive failed to complete the erase.

## Action

Do one of the following:

- For drives supported by One-button secure erase: Launch One-button secure erase again.
- For drives that are not supported by One-button secure erase: Use the System Erase and Reset function.

## Solution 2

## Cause

The system failed to complete the One-button secure erase operation on some devices after two attempts.

## Action

<span id="page-59-1"></span>Use the System Erase and Reset feature in Intelligent Provisioning to overwrite data on these drives.

## One-Button secure erase succeeds but some drives are not erased.

### Symptom

One-button secure erase finishes successfully, but some components are not erased.

### Cause

Some components are not supported by One-button secure erase. For example:

- HPE Smart Array MR controllers and drives connected to these controllers are not supported.  $\bullet$
- Storage attached to iSCSI, FC/FCoE, USB, iLO Virtual Media, SD cards are not supported.

#### ヨ NOTE:

For more information, see the One-button secure erase prerequisites.

### Action

Use the System Erase and Reset feature in Intelligent Provisioning to overwrite the data on these devices.

冃 NOTE:

Data that is overwritten does not meet the same erase standard as data that is purged by One-button secure erase.

## <span id="page-60-0"></span>One-Button secure erase reports errors, but no specific details.

### Symptom

One-button secure erase reports errors, but provides no details on specific component failures.

### Cause

One-button secure erase clears all logs from the system. It erases errors reported during One-button secure erase. Only a final message indicating a summary of the procedure is available after all erase completes.

## Action

<span id="page-60-1"></span>Configure SNMP, AlertMail, or Redfish alerts in iLO to receive error notifications during One-button secure erase.

## Not able to create or delete logical drive using Software Raid Controller

### Symptom

Cannot create or delete logical drives using Software Raid Controller.

### Action

- 1. Set the UEFI POST Discovery Mode to Force Full Discovery in the BIOS using the following procedure:
	- Boot the BIOS
	- From the System Utilities screen, select System Configuration > BIOS/Platform Configuration (RBSU) > System Options > Boot Time Optimizations > UEFI POST Discovery Mode
	- Change to Force Full Discovery
- 2. Save and reboot.
- 3. Enter Intelligent Provisioning by pressing F10 during POST.

## <span id="page-61-0"></span>Troubleshooting Windows-specific issues

## **Subtopics**

Windows [Essentials](#page-61-1) does not install from USB source

<span id="page-61-1"></span>[Windows](#page-61-2) does not install on AMD servers

## Windows Essentials does not install from USB source

## Symptom

Windows Essentials does not install from a USB source.

## Cause

USB installations are not supported for Windows Essentials.

### Action

<span id="page-61-2"></span>Install Windows Essentials from an ISO source.

## Windows does not install on AMD servers

## Symptom

Intelligent Provisioning does not install Windows on AMD servers as expected.

## Cause

The BIOS settings IOMMU and Hyper-V are activated.

## Action

- 1. From the Intelligent Provisioning main screen, select Perform Maintenance > BIOS/Platform Configuration > Virtualization Options > AMD (R) IOMMU.
- 2. Select Disabled.
- 3. Save the setting.
- 4. Download and install all operating system patches.
- <span id="page-61-3"></span>5. Reboot the system and then enable IOMMU settings.

## Troubleshooting Linux-specific issues

## **Subtopics**

Unable to proceed with Assisted [installation](#page-62-0) of Red Hat Enterprise Linux 7

## Assisted [installation](#page-62-1) of Red Hat OS hangs

Showing "Unable to install without the usb\_storage driver loaded, [Aborting",when](#page-62-2) upgrade or install with rpm

## <span id="page-62-0"></span>Unable to proceed with Assisted installation of Red Hat Enterprise Linux 7

### Symptom

When installing Red Hat Enterprise Linux 7, you are unable to proceed with the Assisted installation with valid OS images through FTP source media. The failure was seen with a long file path for CIFS share, however, it succeeds with a short path (less than 32 bytes).

## Cause

Required Red Hat OS files are missing or incorrectly placed.

### Action

- 1. Make sure that all the required Red Hat OS files are present in the OS flat file folder.
- 2. Make sure that two TRANS.TBL files are present in the Red Hat OS flat files folder. One file must be present in the main OS file folder, and another must be present inside the Server folder inside the main OS file folder.
- 3. Retry the installation.

## <span id="page-62-1"></span>Assisted installation of Red Hat OS hangs

### Symptom

When using the Assisted installation method for Red Hat OS installation with FTP source media, one of the following problems occurs:

- The installation hangs during reboot and a The Red Hat Enterprise Linux Server CD was not found error is displayed.
- The installation hangs and a Could not allocate requested partitions error is displayed.
- The installation does not complete successfully.
- The installation completes successfully even if there are missing flat files for the OS installation.

### Cause

Using the Assisted installation method for Red Hat OS installation with FTP source media might not work reliably.

## Action

- 1. Obtain the DVD from the HPE Support Center.
- <span id="page-62-2"></span>2. Install the OS outside of Intelligent Provisioning.

# Showing "Unable to install without the usb\_storage driver loaded, Aborting",when upgrade or install with rpm

## Symptom

When executing command . /hpsetup, an error message "Unable to install without the usb\_storage driver loaded, Aborting." prompt in console.

### Cause

The usb\_storage module is disabled.

### Action

## <span id="page-63-0"></span>Unable to install Red Hat Enterprise Linux with secure boot enabled

### Symptom

When installing Red Hat Enterprise Linux or VMware from the Rapid Setup with install method "Assisted Install" after the file copy process is finished, system directly boot into Image without any configuration instead of start the installation process.

### Cause

Red Hat Enterprise Linux and VMware are not supported install with secure boot enabled.

### Action

- 1. Disable secure boot in the BIOS.
- 2. Install target OS from the Intelligent Provisioning.
- <span id="page-63-1"></span>3. Enable secure boot in the BIOS.

## Troubleshooting VMware-specific issues

### **Subtopics**

<span id="page-63-2"></span>Server reboots during VMware Assisted [installation](#page-63-2)

## Server reboots during VMware Assisted installation

### Symptom

When performing a VMware Assisted installation with DVD as source media, after Pre-installation is complete, the server reboots and the server begins loading the ESXi installer again rather than opening the OS.

### Cause

VMware OS installed on HDD continuously reboots if a USB is connected to SUT.

### Action

- 1. Remove the USB device.
- 2. Continue the installation.

## <span id="page-63-3"></span>**Websites**

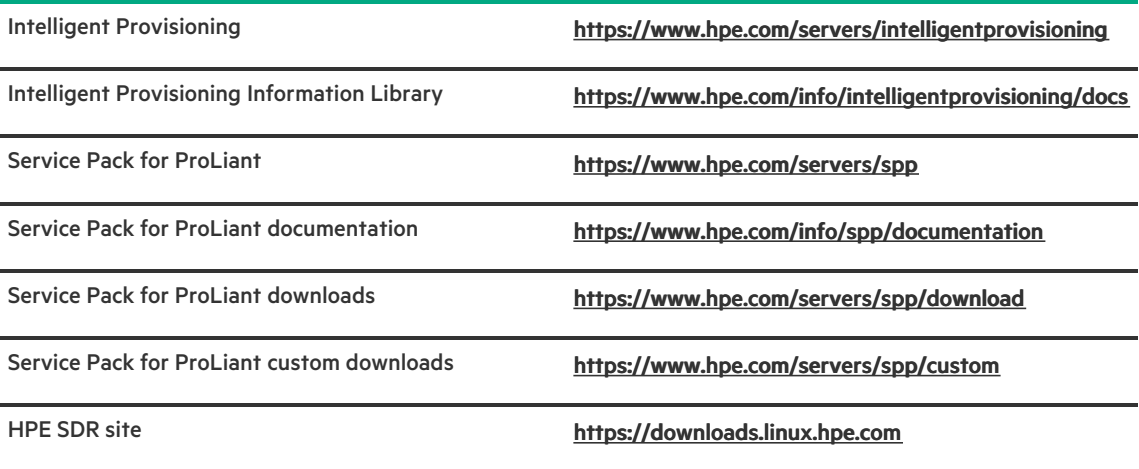

## <span id="page-64-0"></span>Support and other resources

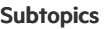

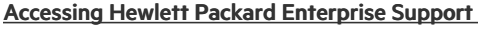

[Accessing](#page-65-0) updates

Remote [support](#page-65-1)

Warranty [information](#page-65-2)

Regulatory [information](#page-66-0)

<span id="page-64-1"></span>[Documentation](#page-66-1) feedback

# Accessing Hewlett Packard Enterprise Support

For live assistance, go to the Contact Hewlett Packard Enterprise Worldwide website:  $\bullet$ 

## <https://www.hpe.com/info/assistance>

To access documentation and support services, go to the Hewlett Packard Enterprise Support Center website:  $\bullet$ 

## <https://www.hpe.com/support/hpesc>

### Information to collect

- Technical support registration number (if applicable)  $\bullet$
- Product name, model or version, and serial number  $\bullet$
- Operating system name and version
- Firmware version  $\bullet$
- Error messages  $\bullet$
- Product-specific reports and logs  $\bullet$
- Add-on products or components

<span id="page-65-0"></span>Third-party products or components

## Accessing updates

- Some software products provide a mechanism for accessing software updates through the product interface. Review your product documentation to identify the recommended software update method.
- To download product updates:

Hewlett Packard Enterprise Support Center

### <https://www.hpe.com/support/hpesc>

My HPE Software Center

### <https://www.hpe.com/software/hpesoftwarecenter>

To subscribe to eNewsletters and alerts:

### <https://www.hpe.com/support/e-updates>

To view and update your entitlements, and to link your contracts and warranties with your profile, go to the Hewlett Packard Enterprise  $\bullet$ Support Center More Information on Access to Support Materials page:

### <https://www.hpe.com/support/AccessToSupportMaterials>

## IMPORTANT:

Access to some updates might require product entitlement when accessed through the Hewlett Packard Enterprise Support Center. You must have an HPE Account set up with relevant entitlements.

## <span id="page-65-1"></span>Remote support

Remote support is available with supported devices as part of your warranty or contractual support agreement. It provides intelligent event diagnosis, and automatic, secure submission of hardware event notifications to Hewlett Packard Enterprise, which initiates a fast and accurate resolution based on the service level of your product. Hewlett Packard Enterprise strongly recommends that you register your device for remote support.

If your product includes additional remote support details, use search to locate that information.

HPE Get Connected

### <https://www.hpe.com/services/getconnected>

HPE Tech Care Service

<https://www.hpe.com/services/techcare>

HPE Complete Care

<https://www.hpe.com/services/completecare>

## <span id="page-65-2"></span>Warranty information

To view the [warranty](https://support.hpe.com/connect/s/?card=wpointing) information for your product, see the warranty check tool.

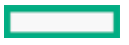

## <span id="page-66-0"></span>Regulatory information

To view the regulatory information for your product, view the Safety and Compliance Information for Server, Storage, Power, Networking, and Rack Products, available at the Hewlett Packard Enterprise Support Center:

### <https://www.hpe.com/support/Safety-Compliance-EnterpriseProducts>

### Additional regulatory information

Hewlett Packard Enterprise is committed to providing our customers with information about the chemical substances in our products as needed to comply with legal requirements such as REACH (Regulation EC No 1907/2006 of the European Parliament and the Council). A chemical information report for this product can be found at:

### <https://www.hpe.com/info/reach>

For Hewlett Packard Enterprise product environmental and safety information and compliance data, including RoHS and REACH, see:

#### <https://www.hpe.com/info/ecodata>

For Hewlett Packard Enterprise environmental information, including company programs, product recycling, and energy efficiency, see:

<span id="page-66-1"></span><https://www.hpe.com/info/environment>

## Documentation feedback

Hewlett Packard Enterprise is committed to providing documentation that meets your needs. To help us improve the documentation, use the Feedback button and icons (at the bottom of an opened document) on the Hewlett Packard Enterprise Support Center portal [\(https://www.hpe.com/support/hpesc](https://www.hpe.com/support/hpesc)) to send any errors, suggestions, or comments. This process captures all document information.